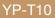

# MP3 Player user manual

## imagine the possibilities

Thank you for purchasing this Samsung product. To receive more complete service, please register your product at www.samsung.com/global/register

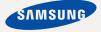

# features of your new MP3 Player

Good looking. Smart. Reliable. And lots of fun. Your new MP3 player is all this and more. Its compact silhouette takes up the tiniest space in your pocket, and its state-of-the-art technology delivers rich sound, vibrant pictures. You'll love your new MP3 player, whether you're exercising, downloading your favorite tunes, watching videos or even listening to FM Radio.

Use it once, and you'll wonder how you ever lived without it.

#### PUTTING THE "MULTI" IN MULTIMEDIA

We call it an MP3 player, but it's much more than that. It allows you to view pictures, text, and videos and listen to FM radio.

The built-in Bluetooth wireless technology turns your MP3 player into your own personal network.

#### TOUCH NAVIGATION!

You can tap on the touch pad to navigate through the menus.

#### WHERE FORM MEETS FUNCTION

Sure, it's sleek and good-looking. But it's easy to hold and use, too.

# LONGER PLAY TIME AND SHORTER DOWNLOADING!

A fully charged battery can play up to 30 hours of music or 4 hours of video. Download times are shorter. Because of its USB 2.0 capability, the player is much faster than models with USB 1.1.

#### ACOUSTIC WONDER

Your new MP3 player has built-in DNSe™ (Digital Natural Sound engine), Samsung's unique sound technology created to deliver richer, deeper sound for an unbelievable listening experience.

# safety information

#### What the icons and signs in this user manual mean :

|      | Means that death or serious personal injury is a risk.                                                                                       |
|------|----------------------------------------------------------------------------------------------------|
|      | Means that there is a potential risk for personal injury or material damage.                                                                 |
|      | To reduce the risk of fire, explosion, electric shock, or personal injury when using your MP3 Player, follow these basic safety precautions: |
| NOTE | Means hints or referential pages that may be helpful to operate the player.                                                                  |

|              | Do NOT attempt.                             |  |
|--------------|---------------------------------------------|--|
| $\mathbb{X}$ | Do NOT disassemble.                         |  |
| Ø            | Do NOT touch.                               |  |
| *            | Follow directions explicitly.               |  |
| -            | Unplug the power plug from the wall socket. |  |
|              | Call the service center for help.           |  |

These warning signs are here to prevent injury to you and others. Please follow them explicitly.

After reading this section, keep it in a safe place for future reference.

# safety information

This manual describes how to properly use your new mp3 player. Read it carefully to avoid damaging the player and injuring yourself. Pay particular attention to the following serious warnings:

# PROTECT YOURSELF

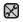

Do not disassemble, repair, or modify this product on your own.

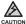

 Do not get the product wet or drop it in water. If the product gets wet, do not switch it on because you could get an electric shock. Instead, contact a Samsung Customer Service Center at 1-800 SAMSUNG.

 Do not use the product when it thunders with lightening. Otherwise, it will cause malfucntion or a risk of electric shock.

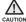

 Do not use the earphones while you are driving a bicycle, automobile or motorcycle.

It can cause a serious accident, and furthermore, is prohibited by law in some areas.

Using the earphones while walking or jogging on a road, in particular, on a crosswalk can lead to a serious accident.

 For your safety, make sure the earphone cable does not get in the way of your arm or other surrounding objects while you are taking exercise or a walk.

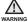

• Do not place the product in damp, dusty, or sooty areas because these environments could lead to fire or electric shock.

# PROTECT YOURSELF

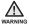

 Using earphones or headphones for an extended time may cause serious damage to your hearing.

If you are exposed to sound louder than 85db for an extended time, you may adversely affect your hearing. The louder the sound is, the more seriously damaged your hearing may be (an ordinary conversation is between 50 to 60db and road noise is approximately 80db). You are strongly advised to set the volume level to medium (the medium level is usually less than 2/3 of the maximum).

 If you feel a ringing in the ear(s), lower the volume or stop using the earphones or headphones.

## PROTECT YOUR MP3 PLAYER

- Do not leave the player in temperatures above 95°F (35°C), such as a sauna or a parked car.
  - Do not cause excessive impact on the player by dropping it.
  - Do not place heavy objects on top of the player.
  - Prevent any foreign particles or dust from entering into the product.
  - Do not place the product near magnetic objects.

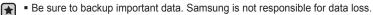

Use only accessories provided by or approved by Samsung.

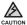

 Do not spray water on the product. Never clean the product with chemical substances such as benzene or thinner, as it may cause fire, electric shock or deteriorate the surface.

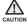

 Failure to follow these instructions may lead to physical injuries or damage to the player.

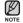

• When printing this user manual, we recommend that you print in color and check "Fit to Page" in the print option for better viewing.

# SAFETY INFORMATION

#### FCC

This device complies with part 15 of the FCC Rules.

Operation is subject to the following two conditions:

- (1) This device may not cause harmful interference, and
- (2) this device must accept any interference received, including interference that may cause undesired operation.

**Caution**: Any changes or modifications in construction of this device which are not expressly approved by the party responsible for compliance could void the user's authority to operate the equipment.

**Note:** This equipment has been tested and found to comply with the limits for a Class B digital device, pursuant to part 15 of the FCC Rules. These limits are designed to provide reasonable protection against harmful interference in a residential installation. This equipment generates, uses and can radiate radio frequency energy and, if not installed and used in accordance with the instructions, may cause harmful interference to radio communications, However, there is no guarantee that interference will not occur in a particular installation.

If this equipment does cause harmful interference to radio or television reception, which can be determined by turning the equipment off and on, the user is encouraged to try to correct the interference by one or more of the following measures:

- Reorient or relocate the receiving antenna.
- Increase the separation between the equipment and receiver.
- Connect the equipment to an outlet on a circuit different from that to which the receiver is connected.
- Consult the dealer or an experienced radio/TV technician for help.

## SAFETY INFORMATION (Continued)

#### **Declaration of Conformity**

We, Samsung Electronics Co.,Ltd., declares under its sole responsibility that the product, Trade name Samsung & Model name YP-T10, has been tested according to the part 15 of the FCC Rules.

Party responsible for Product Compliance Samsung Electronics America QA Lab. 18600 Broadwick Street, Rancho Dominguez, CA 90220

# contents

### THE BASICS

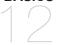

- 12 What's included
- 13 Your MP3 Player
- 16 Screen displays
- 19 Using the touch button
- 20 Charging the battery
- 21 Caring for the battery
- 21 Turning the power on & off
- 22 Playing music
- 22 Controlling the volume
- 23 Disabling the buttons
- 23 Browsing for files using "File Browser"
- 24 Deleting files with "File Browser"
- 25 Changing the settings and preferences
- 25 Menu style settings
- 26 Sound settings
- 27 Display settings
- 28 Language settings
- 29 Date&time settings
- 30 System settings
- 33 Resetting the system

SAMSUNG MEDIA STUDIO

34 PC requirements 35 Installing Samsu

Installing Samsung Media Studio

Transferring files to the player with Samsung Media Studio

Download from Www.Somanuals.com. All Manuals Search And Download.

36

# contents

#### LISTENING TO MUSIC

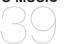

- Listening by category
- 40 Pausing

39

- 40 Searching within a track
- 40 Playing from the beginning of the current track
- Plaving the previous track 40
- 40 Playing the next track
- 41 Creating a playlist using Samsung Media Studio
- 41 Creating a playlist
- 42 Adding music files to a playlist you've created
- 43 Transferring a playlist to your player using Media Studio
- 44 Creating a playlist on your MP3 player
- 45 Plaving a plavlist
- 46 Deleting a file from the plavlist
- Deleting all files from the playlist 46
- 47 Using the music menu

#### WATCHING A VIDEO

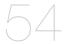

- 54 To pause playing during the playback 55
  - To move to a specific frame
- 55 To play the previous video file
- 55 To play the next video file
- 56 Using the video menu

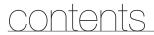

VIEWING PICTURES

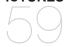

59

60

Viewing pictures Using the picture Menu

LISTENING TO FM RADIO

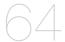

64 To use the mute function65 To search for fm stations66 Using the FM radio menu

USING THE DATACAST

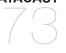

- 73 Registering a channel
- 74 Creating a new channel group
- 74 Transferring a datacast from
  - <Media Studio>
- 75 Viewing Datacasts

ENJOYING THE PRIME PACK

- 76 Reading text
- 77 Using the Text menu
- 82 Voice Recording
- 84 Playing video games
- 86 Viewing the address book

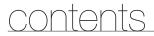

### **USING BLUETOOTH**

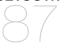

87

- What is Bluetooth?
- 89 Using a Bluetooth stereo headset
- 92 Using a Bluetooth mobile phone
- 98 Transferring files to/from a bluetooth device
- 103 Using the Bluetooth menu
- 104 Bluetooth settings

UPGRADING FIRMWARE

106 Upgrading firmware

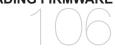

#### 108 Troubleshooting

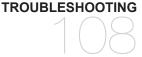

APPENDIX 112 Menu Tree 113 Product Specifications 115 License 116 Warranty

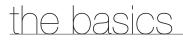

## WHAT'S INCLUDED

Your new mp3 player comes with these accessories. If you're missing any of these items, contact Samsung Customer Service at 1-800-SAMSUNG (1-800-726-7864).

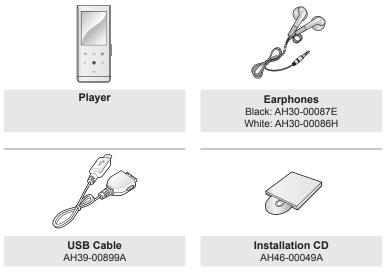

The accessories in your box may look slightly different than these.

<sup>12</sup> – the basical from Www.Somanuals.com. All Manuals Search And Download.

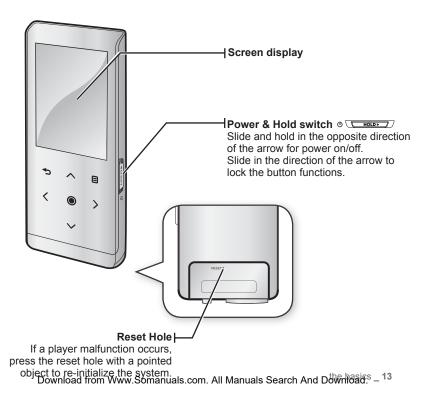

## YOUR MP3 PLAYER (Continued)

These buttons are 'Touch' buttons.

# Menu button Tap to display the menu screen.

#### ∧ Up volume button

Tap to increase the volume or move to an upper item/menu.

#### Sack button

Tap to move to the previous screen. Press and briefly hold to move to the main menu screen.

#### < Left file browser button

Tap to move to the previous track/menu or play the current track from the beginning. Press and briefly hold to quickly scan tracks.

#### Play/Pause, Select button

Tap to select the play/pause and function, move to the next screen.

#### $\sim$ Down volume button

Tap to reduce the volume or move to a lower item/menu.

#### > Right file browser button

Tap to move to next track/menu. Press and briefly hold to quickly scan tracks.

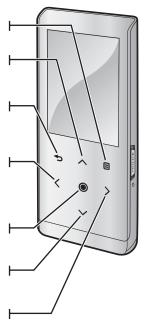

<sup>14</sup> – <sup>th</sup>ownload from Www.Somanuals.com. All Manuals Search And Download.

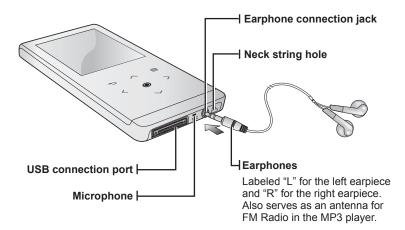

## SCREEN DISPLAYS

#### Music

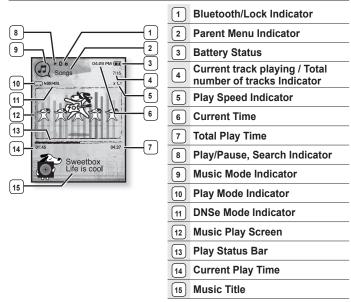

• The screen pictures are for illustration purposes only. The actual screen may differ.

<sup>16</sup> – <sup>th</sup>ownload from Www.Somanuals.com. All Manuals Search And Download.

### **SCREEN DISPLAYS (Continued)**

#### Video

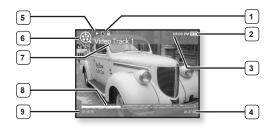

| 1 | Bluetooth/Lock Indicator        | 6 | Video Mode Indicator |
|---|---------------------------------|---|----------------------|
| 2 | Battery Status                  | 7 | File Name            |
| 3 | Current Time                    | 8 | Play Status Bar      |
| 4 | Total Play Time                 | 9 | Current Play Time    |
| 5 | Play/Pause, Search<br>Indicator |   |                      |

## **SCREEN DISPLAYS (Continued)**

#### Picture

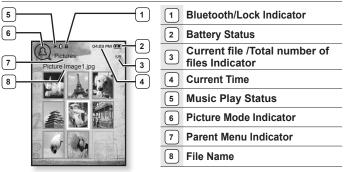

[Preview Screen]

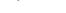

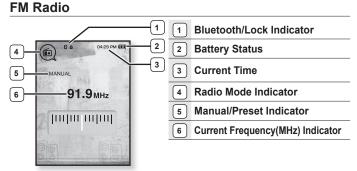

<sup>18</sup> – <sup>the basical</sup> from Www.Somanuals.com. All Manuals Search And Download.

## USING THE TOUCH BUTTON

Tap on the touch screen with your fingertip.

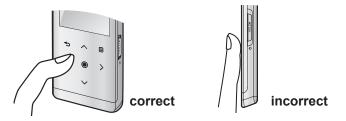

- To avoid damage to the touch screen, do not use any object other than your fingers to operate it.
  - Do not tap on the touch screen if your fingers are not clean.
  - Do not tap on the touch screen with gloves on.
  - The touch screen may not function if you use a fingernail or other instruments such as a ballpoint pen.

## CHARGING THE BATTERY

Charge it before using the player for the first time and when you haven't used it for a long time.

The battery for your mp3 player will fully charge in about 3 hours, although total charging time varies depending on your PC environment.

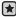

• Before you start - Remove the earphones before connecting the USB cable.

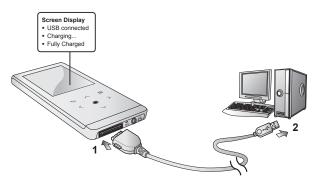

- 1. Connect the larger end of the USB cable to the USB Connection Port on the bottom of the player.
- 2. Connect the USB cable to the USB port (•<->) on your PC.

# CARING FOR THE BATTERY

Your battery will last longer if you follow these simple guidelines for caring and storing it.

- Recharge and store the battery within the temperature range of 40°F~95°F (5°C~35°C).
- Do not overcharge (longer than 12 hours). Excessive charging or discharging may shorten the battery's life.
- · Battery life naturally shortens slowly over time.

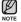

 If you are charging the player while it is connected to a laptop computer, make sure the laptop's battery is also fully charged or that the laptop is plugged into its power source.

## **TURNING THE POWER ON & OFF**

#### Turning the Power on

Slide and hold the 0 **Suitch** in the opposite direction of the arrow.

Power is turned on.

#### Turning the Power off

Slide and hold the d **HOLDP** switch in the opposite direction of the arrow again.

- Power is turned off.
- Your mp3 player will be automatically turned off when none of the buttons have been pressed for a specific length of time in the pause mode. The factory setting for <Auto Power Off> is 1 minute, but you can change this length of time. See page 31 for more information.

## PLAYING MUSIC

Load music files onto your new mp3 player using Samsung Media Studio. Learn more about Media Studio on page 36.

- Press and briefly hold [ -] to move to the main menu screen.
- 2. Tap [< >] to select <Music> and tap [.
- 3. Use [^ ] and [O] to select a music file of your choice.
- 4. Tap [O].
  - The music file will begin playing.
  - Tap [ →] to move to the previous screen.
- NOTE Press and briefly hold [ 1] to move to the main menu screen.

## CONTROLLING THE VOLUME

Tap **[^ ~]**.

- You will see a volume control icon.
- The range of volume is set between 0 to 30.
- Tap [∧] to increase the volume or [∨] to decrease it.

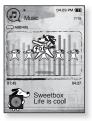

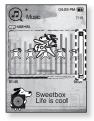

# **DISABLING THE BUTTONS**

The hold function disables all the other buttons on the mp3 player, so that if you accidentally bump one-while working out, for example-your music won't be interrupted.

- **1.** Slide the **Switch** in the direction of the arrow.
- 2. Slide the **sector** switch in the opposite direction of the arrow to release the Lock function.

### **BROWSING FOR FILES USING "File Browser"**

Search easily for files using the "File Browser" function.

- 1. Press and briefly hold [←] to move to the main menu screen.
- 2. Tap [< >] to select <File Browser> and tap [.
  - The <File Browser> folder list containing "Music, Playlists, Video, Pictures, Datacasts, Texts, Games, Recorded Files and Received Files" appears.
- 3. Tap [^ ] to select a desired folder.
- 4. Tap [O] to bring up the file list in the selected folder.
  - Tap [ ] to move to the previous screen.
- 5. Tap [^ ] to select a desired file.
- 6. Tap [O].
  - The file will start playing. Download from Www.Somanuals.com. All Manuals Search And Download.<sup>5</sup> – <sup>23</sup>

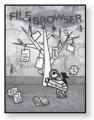

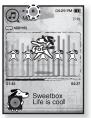

## **DELETING FILES WITH "File Browser"**

- 1. Press and briefly hold [←] to move to the main menu screen.
- 2. Tap [< >] to select <File Browser> and tap [.
  - The <File Browser> folder list appears.
- 3. Tap [^ ] to select a desired folder and tap [.
- **4.** Tap  $[\sim \sim]$  to select the file that you want to delete and tap  $[\Box]$ .
- 5. Tap  $[^{\sim}]$  to select <Delete> and tap [].
  - The confirmation window will appear.
- 6. Tap [ $\langle \rangle$ ] to select  $\langle$ Yes $\rangle$  and tap [ $\odot$ ].
  - The file will be deleted

• Once files are deleted, they cannot be recovered.

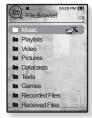

# CHANGING THE SETTINGS AND PREFERENCES

Your mp3 player comes with settings and preferences that were set up at the factory, but you can change these pre-set values to truly customize your player.

- Tap [ ] to move to the previous screen.
- Press and briefly hold [ ] to move to the main menu screen.

### Menu Style Settings

 $\mathbb{V}$ 

NOTE

You can change the menu design and font and delete background image of the main menu.

- 1. Press and briefly hold [→] to move to the main menu screen.
- 2. Tap [< >] to select <Settings> and tap [.
  - The <Settings> menu appears.
- 3. Tap [^ ] to select <Menu Style> and tap [.
  - The <Menu Style> menu appears.
- 4. Use the [^ ] and [O] to set functions.
  - Tap [<sup>(</sup>)] to move to the next item/select the menu.

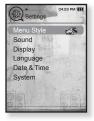

#### Menu Style Setting Options

- Menu Design : You can change the style of the main menu screen. Select from <Sammy>, <Pendant> and <My Skin>.
- Color Tone : You can change the menu and screen background color. If you set <Sammy> in <Menu Design>, <Color Tone> will be disabled.
- Font : You can change the font type of the menu language. Select one from 3 font types. In some menu languages, <Font> will be disabled.
- Reset My Skin : Initializes the background image of the screen display to its default image. If you set <Sammy> or <Pendant> in <Menu Design>, <Reset My Skin> will be disabled.

### **Sound Settings**

You can set Master EQ, Beep Sound and Volume Limit.

- 1. Press and briefly hold [→] to move to the main menu screen.
- 2. Tap [< >] to select <Settings> and tap [<sup>(</sup>)].
  - The <Settings> menu appears.
- 3. Tap  $[\land \lor]$  to select <Sound> and tap [o].
  - The <Sound> menu appears.
- 4. Use the  $[ \land \lor ]$  and  $[ \odot ]$  to set functions.

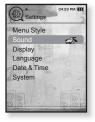

#### **Sound Setting Options**

- Master EQ : You can optimize sound settings. Tap [〈 〉] to select the frequency you want to adjust. The frequencies that can be adjusted are <60Hz>, <150Hz>, <400Hz>, <1KHz>, <3KHz>, <8KHz> and <14KHz>. Tap [∧ ∨] to adjust the selected frequency's level and then tap [●].
- Beep Sound : Sets the beep sound for button operations to on or off. Select from <Off> and <On>. During music playback, the beep will be disabled even if set to <On>.
- Volume Limit : You can avoid hearing damage by setting the limit of the volume when using the earphone. <On> will limit the maximum volume level to 15. The maximum volume level when volume limit is set to <Off> is 30. Even if you have selected <Off>, the volume will be set back to 15 to avoid hearing damage when you turn the player back on.

### **Display Settings**

Change the display off time and brightness of your screen.

- 1. Press and briefly hold [→] to move to the main menu screen.
- 2. Tap [< >] to select <Settings> and tap [<sup>(</sup>)].
  - The <Settings> menu appears.
- 3. Tap [~~] to select <Display> and tap [.
  - The <Display> menu appears.
- 4. Use the [^ ] and [O] to set functions.

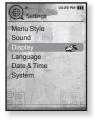

#### **Display Setting Options**

- Display Off : If no buttons are tapped within the time set shown below, the screen display will automatically be turned off. Select either <15 sec>, <30 sec>,
   1 min>, <3 min>, <5 min>, or <Always On>. Press any button to turn it back on.
- Brightness : You can adjust the brightness of the display screen. Select a level from <0-10>, where 10 is the brightest.

### Language Settings

The menus on your new mp3 player can be set to appear in any one of multiple languages. You can change your preference language easily.

- 1. Press and briefly hold [ →] to move to the main menu screen.
- 2. Tap [< >] to select <Settings> and tap [.
  - The <Settings> menu appears.
- 3. Tap  $[\land \lor]$  to select <Language> and tap  $[\textcircled{\baselinetwidth}]$ .
  - The <Language> list appears.
  - <English>, <한국어>, <Français>, <Deutsch>,
     <lashed line (line (
- 4. Tap [∧ ∨] to select a desired language and tap [●].

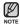

• The supported languages can be changed or added.

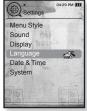

#### **Date&Time Settings**

You can set the current time and date.

- 1. Press and briefly hold [ ) to move to the main menu screen.
- 2. Tap [< >] to select <Settings> and tap [.
  - The <Settings> menu appears.
- 3. Tap [^ ] to select <Date&Time> and tap [.
  - The <Date&Time> screen appears.
- Tap [ < >] to move to <Year, Month, Date, Hour, Min, AM/PM> and tap [ ^ ~] to set each item.
- 5. Tap [**③**].
- 6. Tap [< >] to select <Yes> and tap [④].
  - The time setting is completed.

| Settings    | 0429 PM (III)                |
|-------------|------------------------------|
| Menu Style  |                              |
| Sound       |                              |
| Display     | on parts                     |
| Language    | CONTACT IN                   |
| Date & Time | - <b></b>                    |
| System      | 15 %                         |
|             | a                            |
|             | 05                           |
| 00          | 0.0                          |
|             | and the second second second |

### **System Settings**

Choose the sleep timer, start mode, auto power off, default setting that's right for you.

- 1. Press and briefly hold [ →] to move to the main menu screen.
- 2. Tap [< >] to select <Settings> and tap [.
  - The <Settings> menu appears.
- 3. Tap  $[\land \lor]$  to select <System> and tap [O].
  - The <System> menu appears.
- 4. Use the [^ ] and [O] to set functions.

| Settings    | 04:29 PM 🛄 |
|-------------|------------|
| Menu Style  |            |
| Sound       |            |
| Display     | on prof    |
| Language    | 1993       |
| Date & Time | 14         |
| System      | <b>\$</b>  |
| 00          | 05         |
| 00          | 0.01       |
|             |            |

#### System Setting Options

- My Profile : You can set your name and birth date. See page 32.
- Sleep : Turns off power automatically after the preset time. Select either <Off>,
   <15min>, <30min>, <60min>, <90min>, or <120min>.
- Start Mode : You can set the start screen displayed when you turn on the player. Select from <Main Menu> and <Last State>. Select <Main Menu> to start the system with the main menu screen while <Last State> will use the last used menu screen.
- Auto Power Off : Automatically turns power off when there is no button operation after the preset time in the pause mode. Select either <15sec>, <30sec>, <1min>, <3min>, <5min> or <Always On>.
- Default Set : Returns all settings to the default value. Select either <Yes> or <No>. <Yes> initializes all settings to default. <No> cancels default settings.
- Format : Formats the internal memory. Select either <Yes> or <No>. Selecting <Yes> will format the internal memory and delete all files on the player. Selecting <No> does not format the internal memory. Check before formatting it.
- About : : Tap [  $\langle \ \rangle$  ] to check the firmware version, memory capacity and file number.

<Firmware Version> displays the current firmware version.

<Memory> - <Used> indicates the usage, <Available> indicates the remaining capacity and <Total> indicates the total memory capacity.

<Files> - You can check the number of music files, videos, pictures, texts and entire files.

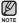

#### Regarding the Built-In Memory

1GB=1,000,000,000 bytes : actual formatted capacity may be less as the internal firmware uses a portion of the memory.

#### My Name Settings

- 1. Tap [^ ] to select <My Profile> and tap [.
- 2. Tap  $[\land \lor]$  to select <**My Name**> and tap [O].
  - The Rename My Name window appears.
- 3. Use  $[\land \lor \land \lor]$  and [O] to rename the device.
  - [□]: The input mode switches from uppercase English to lowercase English and to number.
  - [ ]: You can delete the characters one at a time.
  - [OK] : Confirm your change.
  - Once you completed the name setting, you will see your name when you turn on or off the player.

#### **My Birthday Settings**

- Before you start First, you should set the clock for the current time. See page 29.
- 1. Tap [^ ] to select <My Profile> and tap [.
- 2. Tap [^ ] to select <My Birthday> and tap [.
  - The Edit My Birthday window appears.
- Tap [ < >] to move to <Year, Month, Date> and tap [ ~ ~] to set each item.
- 4. Tap [③].
  - Once you completed the birth date settings, you will be reminded of your birthday when you turn on the player.

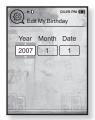

<sup>32</sup> – <sup>th</sup>ownload from Www.Somanuals.com. All Manuals Search And Download.

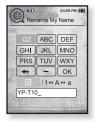

## **RESETTING THE SYSTEM**

If your mp3 player won't turn on, won't play music, or isn't recognized by your computer when you connect it, you may have to reset the system.

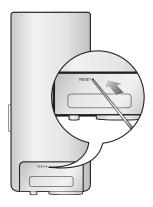

Press the Reset hole at the rear of the player with a pointed object such as a safety clip.

- The system will be initialized.
- Your settings and files will not be affected.

# samsung media studio

Samsung Media Studio is the easy-to-use software application that helps you organize your files on your PC. With your files already sorted and organized in Media Studio, you can quickly transfer them to your mp3 without searching your entire hard drive for the right file.

## PC REQUIREMENTS

Your PC system must meet the following minimum specifications in order to install and run Media Studio:

- Pentium 500MHz or higher
- USB Port 2.0
- Windows XP Service Pack 2 or higher
- DirectX 9.0 or higher
- 100MB of free hard disc space
- CD Rom Drive (2X or higher)
- Windows Media Player 10.0 or higher
- Resolution 1024 X 768 or higher
- Internet Explorer 6.0 or higher
- 512MB RAM or higher

## INSTALLING SAMSUNG MEDIA STUDIO

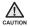

 Ensure that you run the <Media Studio> installer in your PC's administrator account. Otherwise, <Media Studio> will not be installed. To find the administrator account, please refer to your PC's user manual.

1. Insert the Installation CD provided with the player into the CD-ROM drive.

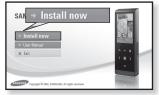

#### 2. Click <Install now>.

- Follow the instruction to start installation.
- <Media Studio> installation starts and then creates an *e* icon on your desktop when installation is complete.

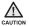

# TRANSFERRING FILES TO THE PLAYER WITH SAMSUNG MEDIA STUDIO

<Media Studio> enables you to select and organize files and folders before transferring them to your player. This will make scanning files on your mp3 player easier and faster. <Media Studio> file transfer is the easiest way to get files from your PC to your mp3 player.

×

• Before you start - Remove the earphones before connecting the USB cable.

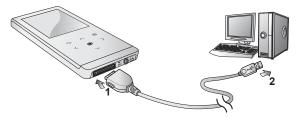

- 1. Connect the larger end of the USB cable to the USB Connection Port on the bottom of the player.
- 2. Connect the USB cable to the USB port (•<→) on your PC.
  - USB connected> appears on the screen display of the player.
  - Media Studio> will automatically start when the player is connected to your PC
  - If the program does not start automatically, double click the <Media Studio> icon @ on the desktop.

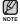

- Music recognition technology and related data are provided by Gracenote and Gracenote CDDB<sup>®</sup> Music Recognition Service<sup>SM</sup>.
- CDDB is a registered trademark of Gracenote. The Gracenote logo and logotype, the Gracenote CDDB logo and logotype, and the "Powered by Gracenote CDDB" logo are trademarks of Gracenote. Music Recognition Service and MRS are service marks of Gracenote.

# TRANSFERRING FILES TO THE PLAYER WITH SAMSUNG MEDIA STUDIO (Continued)

- 3. Click the icon for the type of file you want to transfer.
  - Click to display music list.
  - Click display video list.
  - Click is to display picture list
  - Click erc to display etc list. The ETC list includes file types (ex: TXT, etc) other than music, picture, and video files.
- Click <Add File> on the bottom of <Media Studio>.
  - The <Open> window will appear.
- 5. Select the files to add and click <Open>.
  - The files are added to the list on the left side of the <Media Studio> Screen.
- Select the file to transfer from the list on the left side.
- 7. Click the 🎒 icon.
  - The file you selected is transferred to the player.

| 58#2295 165 |                       | 00                     | 0 0                                                                                                    |                                                                                                    | 140,000                                                                                | 000         |        | 8088                     |
|-------------|-----------------------|------------------------|----------------------------------------------------------------------------------------------------|----------------------------------------------------------------------------------------------------|----------------------------------------------------------------------------------------|-------------|--------|--------------------------|
|             |                       | 9.                     | 16                                                                                                    |                                                                                                    | Ø                                                                                      | 1           |        |                          |
| Arite P     | 7 0                   | 2                      |                                                                                                    | Direct *                                                                                                    |                                                                                        | VP TELEVISI |        |                          |
|             |                       | -                      |                                                                                                    |                                                                                                    | (100 CB                                                                                | The BEAU    |        | 0-10047, 8<br>50<br>6000 |
|             |                       | ETC                    |                                                                                                    |                                                                                                    | - AK                                                                                   |             |        |                          |
|             |                       |                        |                                                                                                    |                                                                                                    | (E                                                                                     |             |        |                          |
|             |                       |                        |                                                                                                    |                                                                                                    | Holet                                                                                  |             |        |                          |
|             |                       |                        |                                                                                                    |                                                                                                    | Band                                                                                   |             |        |                          |
|             |                       |                        |                                                                                                    |                                                                                                    |                                                                                        |             |        |                          |
|             |                       |                        |                                                                                                    |                                                                                                    | Positi                                                                                 |             |        |                          |
|             |                       |                        |                                                                                                    |                                                                                                    |                                                                                        |             |        |                          |
|             |                       |                        |                                                                                                    |                                                                                                    | -                                                                                      |             |        |                          |
|             |                       |                        |                                                                                                    |                                                                                                    |                                                                                        |             |        |                          |
|             |                       |                        |                                                                                                    | 4 🗄                                                                                                    | Add Fi                                                                                 | e           |        |                          |
|             |                       |                        | _                                                                                                    |                                                                                                    |                                                                                        | 9<br>9      | - 1947 | (*<br>El heartables      |
|             | lec Q Al Files (      |                        | _                                                                                                    | 4                                                                                                    |                                                                                        |             | - 194/ |                          |
|             | ec Q Al Files d       |                        | _                                                                                                    |                                                                                                    |                                                                                        |             | ⇒ 1947 |                          |
|             | oci) ni fosci<br>Open |                        | _                                                                                                    |                                                                                                    |                                                                                        |             | ⇒ 194/ |                          |
|             | _                     | Leokje [               | _                                                                                                    | NA Q WORK LOS                                                                                                    | i de                                                                                   |             |        | (1 head addee            |
|             | Ojen                  | A                      | MP3,P0                                                                                                    | east solder ( ) and                                                                                                    | i de                                                                                   | 80          |        | (1 head addee            |
|             | Open<br>Hy            | Decert 2               | MP1_P0<br>e) = Recatus<br>e) = Recatus<br>e) = Recatus                                                                                                    | P<br>Rest follow ( ) mill<br>P<br>R AGAIN - TONE BRAN<br>Right - TONE BRAN<br>Right - TONE BRAN                                                                                                    | 100<br>1001                                                                            | 80          |        | (1 head addee            |
|             | Open<br>My<br>Open    | Decert service         | MP3_P01<br>2 MP3_P01<br>2 MP3_P0 | P<br>Agarto Control Brace<br>P<br>Agarto Control Brace<br>Provide State<br>Provide Stat | 1000<br>1000                                                                           | 80          |        | (1 head addee            |
|             | Open<br>My<br>Ore     | Content and the second | MPL PO<br>MPL PO<br>12 March 10<br>12 March 10<br>13 March 10<br>14 March 10<br>14                                                                                                    | P<br>E AGAY - TOA BOO<br>Age - Toak yiller<br>E Costa - Toak yiller<br>E Costa - Toak yiller<br>E Cos                                                                                                    | 1000<br>1000                                                                           | 80          |        | (1 head addee            |
|             | Open<br>More<br>Do    | Charles and a          | MP3_P00<br>1 SPEATH<br>2 Stary 18<br>1 SPears<br>1 SPears<br>1 SPears<br>1 SPears<br>1 SPears<br>1 SPears<br>1 SPears<br>1 SPears<br>1 SPears<br>1 SPEARS<br>1 SPEARS<br>1 SPE                                                                                                    | P<br>E AGAIN - TOAI BROK<br>E AGAIN - TOAI BROK<br>BROK - Tonib of Brok<br>Brok - Tonib of Brok<br>Bit Love (Camine Date<br>Bit Love (Camine Date<br>Bit We Found Love<br>Of By Head<br>Bit We Found Love<br>Of By Head                                                                                                    | 1000<br>1000                                                                           | 80          |        | (1 head addee            |
|             | Open<br>My<br>O       | Accert<br>street       | MP3, P0<br>) MP3, P0<br>) 1. PALATHE<br>12 May 18<br>14 Nos Cal<br>15 Anno 2<br>16 Nos Cal<br>16 Nos Cal<br>17 Nos Cal<br>16 Nos Cal<br>16 Nos Cal<br>17 Nos Cal<br>16 Nos Cal<br>16 Nos Cal<br>17 Nos Cal<br>17 Nos Cal<br>17 Nos Cal<br>18 Nos Cal<br>18 Nos Cal                                                                                                    | P<br>E AGAIN - TOAI BRAN<br>By - Fondy affar<br>By - Fondy affar<br>By - F                                                                                                    | 1000<br>1000                                                                           | 80          |        | (1 heat adda             |
|             | Open<br>Mys<br>Mys    | Raceri<br>Interio      | MPJ.PO<br>S BREATH<br>2 MPJ.PO<br>12 Mey 18<br>13 Process<br>14 For Cal<br>15 Share To<br>15 Share To<br>15 Shar                                                                                                    | P<br>E AGAIN - TOAI BRAN<br>By - Fondy affar<br>By - Fondy affar<br>By - F                                                                                                    | 1000<br>1000                                                                           | 80          |        | (1 heat adda             |
|             | Open<br>Second        | Accert<br>street       | MP3, P0<br>) MP3, P0<br>) 1. PALATHE<br>12 May 18<br>14 Nos Cal<br>15 Anno 2<br>16 Nos Cal<br>16 Nos Cal<br>17 Nos Cal<br>16 Nos Cal<br>16 Nos Cal<br>17 Nos Cal<br>16 Nos Cal<br>16 Nos Cal<br>17 Nos Cal<br>17 Nos Cal<br>17 Nos Cal<br>18 Nos Cal<br>18 Nos Cal                                                                                                    | P<br>E AGAIN - TOAI BRAN<br>By - Fondy affar<br>By - Fondy affar<br>By - F                                                                                                    | 1000<br>1000                                                                           | 80          | -      | (?)                      |
|             | Open<br>Second        | Contractor             | MP3, P0<br>) MP3, P0<br>) 1. PALATHE<br>12 May 18<br>14 Nos Cal<br>15 Anno 2<br>16 Nos Cal<br>16 Nos Cal<br>17 Nos Cal<br>16 Nos Cal<br>16 Nos Cal<br>17 Nos Cal<br>16 Nos Cal<br>16 Nos Cal<br>17 Nos Cal<br>17 Nos Cal<br>17 Nos Cal<br>18 Nos Cal<br>18 Nos Cal                                                                                                    | P<br>E AGAIN - TOAI BRAN<br>By - Fondy affar<br>By - Fondy affar<br>By - F                                                                                                    | 1000<br>1000                                                                           | 80          | -      | (1 heat adda             |
|             | Open<br>y 20          | Anort Street           | MP3, P0<br>) MP3, P0<br>) 1. PALATHE<br>12 May 18<br>14 Nos Cal<br>15 Anno 2<br>16 Nos Cal<br>16 Nos Cal<br>17 Nos Cal<br>16 Nos Cal<br>16 Nos Cal<br>17 Nos Cal<br>16 Nos Cal<br>16 Nos Cal<br>17 Nos Cal<br>17 Nos Cal<br>17 Nos Cal<br>18 Nos Cal<br>18 Nos Cal                                                                                                    | P<br>E AGAIN - TOAI BRAN<br>By - Fondy affar<br>By - Fondy affar<br>By - F                                                                                                    | (4)<br>(3)<br>(3)<br>(4)<br>(4)<br>(4)<br>(4)<br>(4)<br>(4)<br>(4)<br>(4)<br>(4)<br>(4 | ) ~ C)      | -      | (?)                      |

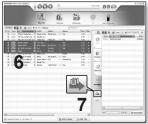

Download from Www.Somanuals.com. All Manuals Search And Download. - 37

# TRANSFERRING FILES TO THE PLAYER WITH SAMSUNG MEDIA STUDIO (Continued)

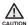

 Do not disconnect the USB cable during file transfer. Disconnecting during transfer may damage the player or your PC.

 Connect the player to the computer directly rather than through a USB hub to avoid an unstable connection.

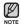

 When transferring a video file to the player using Media Studio, it is automatically converted into .svi format before transfer. The file size is automatically adjusted, too.

- Samsung Media Studio supported video files
  - Mpeg Files (.mpg, .mpeg), AVI Files (.avi), WMV Files (.wmv), ASF Files (.asf), SVI Files (.svi), MP4 Files (.mp4), Real Media Files (.rm, .rmvb), MOV Files (.mov), SMF Files (.smf).

- Files that Media Studio supports may change in the future.

- When transferring a picture file to the player using Media Studio, it is automatically converted into JPG format before transfer. The file size is automatically adjusted, too.
- A picture that is transferred to the player without using <Media Studio> can look different on the screen from the original picture.
- All functions are disabled during connection.
- If you connect the USB cable to the PC in the Low Battery condition, the player will be charged for several minutes before connecting to the PC.
- Samsung Media Studio has a thorough Help function. If you can't find the answer to your question about Media Studio, click <MENU> → <Help> → <Help> on the top of the <Media Studio> program.
- An audio book with DRM (Digital Rights Management) is not supported.
- What is SVI?

Samsung Audio Video interleaving(SVI) is a new video format developed and controlled by Samsung.

# listening to music

- Before you start Connect the earphones, then turn on the player, and check the battery.
- Tap [ →] to move to the previous screen.

Press and briefly hold [ ] to move to the main menu screen.

# LISTENING BY CATEGORY

- Press and briefly hold [ -] to move to the main menu screen.
- 2. Tap [< >] to select <Music> and tap [.
  - The <music> list appears.
- Tap [^ ] to select the desired list and tap [<sup>®</sup>].
  - The music files appears.
- 4. Tap [^ ] to select the file to play and tap [.
  - The music will start playing.

#### Music List

File information including the artist name, album name, music title and genre will be displayed according to the ID3 tag information on the appropriate music file. A file without an ID3 Tag is displayed as [Unknown].

Now Playing : Plays a recently played file or moves to the playback screen of the current file.

Artists : To play by artist Songs : To play in numeric or alphabetical order Playlists : To play by Playlist. Albums : To play by album Genres : To play by genre

Recorded Files : Shows all recorded files.

Music Browser : Shows all the music files stored in the Music Folder.

- MP3, WMA and AAC music files are compatible with the player.
  - MP1 or MP2 files which only have a changed extension to MP3, may not play on the player.
    - What is an ID3 Tag?

This is what is attached to an MP3 to carry information relevant to the such as the title, artist, album, year, genre and a comment field.

Download from Www.Somanuals.com. All Manuals Search And Dewnload. - 39

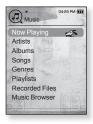

# PAUSING

- 1. Tap [O] while the music is playing.
  - The music playback will be paused.
- 2. Tap [O] again.
  - The music will play from the point where it stopped.

# SEARCHING WITHIN A TRACK

- 1. Press and briefly hold [< >] while the selected track is playing.
  - It searches to the beginning or the end of the track.
- 2. Release the button at the point you wish to start.
  - It starts playing from the point you release the button.

# PLAYING FROM THE BEGINNING OF THE CURRENT TRACK

- 1. Tap [<] after 3 seconds of play.
  - The current track starts playing from the beginning.

# PLAYING THE PREVIOUS TRACK

Tap [<] within 3 seconds of play.

Tap [<] twice after 3 seconds of play.

The previous track will start playing.

# PLAYING THE NEXT TRACK

#### Tap **[ } ]**.

The next track will start playing.

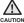

- For a VBR file, the previous music file cannot be played even if you tap [ $\zeta$ ] within 3  $_{\rm N}$  seconds after it started.

40 - Download from Www.Somanuals.com. All Manuals Search And Download.

# CREATING A PLAYLIST USING SAMSUNG MEDIA STUDIO

With <Media Studio>, you can create your own collection, or playlist, of audio files.

Before you start - Connect the player to your PC. Media Studio must be installed on your PC.

### **Creating a Playlist**

| SAMSU | NG Media Stadic 💌     |        | 000 -                  | D:00 J               |                 | 0088        |
|-------|-----------------------|--------|------------------------|----------------------|-----------------|-------------|
| Py 2  | e Playl               | lists  | My PC                  |                      | VP.TIQUITE      |             |
|       | Type                  | Image  | Title                  | e Co                 |                 | and an an   |
| 1     | C There Playl         |        | Eventise               | Playlists            | Type Hills Name | Size        |
| 2     | C These Hayl          | 12     | Study                  | 0 0:00               | Reing Sununp3   | 4,09088     |
| 3     | C These Rayl          |        | Driving                | 0 0:00               |                 |             |
| •     | These Playt           |        | Par El Create Playksts |                      | (8)             |             |
| 5     | C Theres PlayL.       | 4      | Me Title :             | New Playlists        |                 |             |
| 0     | Auto Playlota         | 3      | No Type I P            | leyksts              |                 |             |
| 7     | C Auto Playfols       | 0      | ×                      | ок 3                 |                 |             |
|       |                       |        |                        | ₩ OK B Cancel        | Proble          |             |
|       |                       |        |                        |                      |                 |             |
|       |                       |        |                        |                      | <b>*</b>        |             |
|       |                       |        | •                      |                      | <u>454</u>      |             |
|       |                       |        | O N                    | lew Playlists        | <b>4</b> II     |             |
| -     |                       | _      |                        |                      | ⊕               | Inew Folder |
|       | ected lists: 0. Al li |        | ENew AutoPhyliate ONes |                      |                 |             |
| 19 52 | ecsu intil U, Al II   | nen: r | El renoratio Physicis  | and the strate state |                 |             |

- 1. Click <Playlists> on the top of <Media Studio>.
  - The <Playlists> window appears.
- 2. Click <New Playlists> on the bottom.
  - The <Create Playlists> window appears.
- 3. Type in the playlist title and click [OK].
  - A new playlist will be named and stored in the <Playlists> section of <Media Studio>.

Download from Www.Somanuals.com. All Manuals Search And Dewnload. - 41

## CREATING A PLAYLIST USING SAMSUNG MEDIA STUDIO (Continued)

### Adding music files to a Playlist you've created

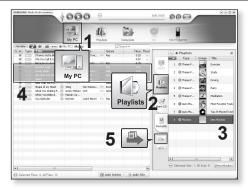

- 1. Click <My PC> on the top of <Media Studio>.
  - The <My PC> window appears.
- 2. Click <Playlists> in the right corner of the window.
  - The <Playlists> window appears.
- 3. Double click on a playlist in the right window.
- 4. Select files that you want to transfer in the <My PC> window.
- 5. Click 🚇.
  - The selected files will be added to the playlist.
- <sup>42</sup> <sup>listening to music Www.Somanuals.com. All Manuals Search And Download.</sup>

## CREATING A PLAYLIST USING SAMSUNG MEDIA STUDIO (Continued)

### Transferring a Playlist to your player using Media Studio

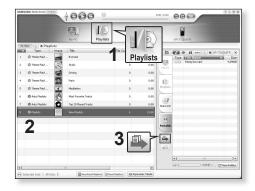

- 1. Click <Playlists> on the top of <Media Studio>.
  - The <Playlists> window appears.
- 2. Select a playlist in the <Playlists> section.
- 3. Click 🚇
  - The selected playlist will be transferred to the player folder by folder in <File Browser>  $\rightarrow$  <Playlists>.

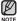

 The player can play up to 400 playlists and up to 400 music files for each playlist.

# **CREATING A PLAYLIST ON YOUR MP3 PLAYER**

If you've already downloaded files to your mp3 player, you can create a "Favorites" playlist without Media Studio or your PC.

- 1. Press and briefly hold [ -] to move to the main menu screen.
- 2. Tap [< >] to select <File Browser> and tap [.
- 3. Tap [^~] to select <Music> and tap [ ].
  - The music file appears.
- Tap [ ~ ~] to select a file to add to the favorite list and tap [ □].
  - The Playlist menu appears.
- 5. Tap [^ ] to select <Add to Playlist> and tap [.
  - <Playlist 1> to <Playlist 5> appears.
- Tap [~ √] to select a playlist number to add the selected file and tap [④].
  - The selected file will be added to the playlist.
  - You can check the playlist in <Music> → <Playlists> →
     <Playlist 1> to <Playlist 5> in the main menu.

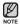

 You can add up to 200 music files to each playlist (<Playlist 1> to <Playlist 5>).

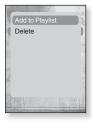

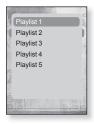

# PLAYING A PLAYLIST

- Press and briefly hold [ -] to move to the main menu screen.
- 2. Tap [< >] to select <Music> and tap [.
  - The music list appears.
- 3. Tap [^ ] to select <Playlists> and tap [.
  - The playlist(s) appears.
- 4. Tap  $[\land \lor]$  to select the playlist of your choice and tap [O].
  - Music files stored in the selected playlist appear.
  - If there is no playlist found, you will see a <No file> message on the screen.
- 5. Tap  $[\land \lor]$  to select a music file to play, then tap [O].
  - The music file will start playing.
- See pages 41 and 43 to see how to transfer the playlist using <Media Studio>.

| Music          | 04:29 PM (11) |
|----------------|---------------|
| Now Playing    | 20            |
| Artists        |               |
| Albums         |               |
| Songs          |               |
| Genres         |               |
| Playlists      | -             |
| Recorded Files | 1             |
| Music Browser  |               |

| /list 1 🖉 |  |
|-----------|--|
| /list 2   |  |
| /list 3   |  |
| /list 4   |  |
| /list 5   |  |
| 11        |  |
|           |  |
|           |  |

# DELETING A FILE FROM THE PLAYLIST

- 1. Press and briefly hold [ ←] to move to the main menu screen.
- 2. Tap [< >] to select <Music> and tap [.
  - The music list appears.
- 3. Tap [^ ] to select <Playlists> and tap [.
  - The playlist(s) appears.
- 4. Tap [~~] to select the playlist of your choice and tap [.
  Music files stored in the selected playlist appear.
- Tap [∧ ∨] to select a file to delete from the playlist and tap [□].
  - The playlist menu appears.
- 6. Tap [^ ] to select <Delete from Playlist> and tap [.
  - The selected file is deleted from the playlist.
- The selected file in the playlist cannot be deleted while its playing back.

# DELETING ALL FILES FROM THE PLAYLIST

Follow the steps 1-4 above.

- 5. Tap [🖃].
  - The playlist menu appears.
- Tap [~~] to select <Delete All from Playlist> and tap [.
  - All files are deleted from the playlist.

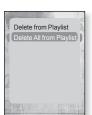

<sup>46</sup> – <sup>listoping to music</sup> Www.Somanuals.com. All Manuals Search And Download.

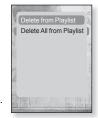

# USING THE MUSIC MENU

The Music menu allows you manage all facets of listening - from repeating tracks and albums to choosing the background on the screen as you listen.

#### To set the sound effect

You can enjoy clearer sound.

- 1. Tap [ ] while listening to music.
  - The <Music> menu appears.
- 2. Tap [^ ] to select <Sound Effect> and tap [.
  - The <Sound Effect> menu appears.
- Tap [^ →] to select the desired sound effect and tap [<sup></sup>●].

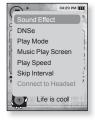

#### Sound Effect Options

- Street Mode : Allows you to hear the music outdoors clearly by filtering out some of the street noise. Select either <Off> or <On>.
- Clarity : You can enjoy clearer sound with improved quality. Select from 0 2.

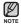

To exit the menu, tap [□].

### To set the Digital Natural Sound engine (DNSe)

Select the right sound for each music genre.

- 1. Tap [ ] while listening to music.
  - The <Music> menu appears.
- 2. Tap [^ ] to select <DNSe> and tap [.
  - The <DNSe> menu appears.
- 3. Tap [^ ] to select a desired DNSe and tap [.
  - Select from <Normal>, <Studio>, <Rock>, <Classical>,<Jazz>, <Ballad>, <Club>, <Rhythm & Blues>,<Dance>, <Concert Hall> and <User>.
  - You can set <EQ> and <3D & BASS> when you have selected <User>.

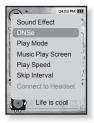

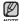

#### What is DNSe?

Digital Natural Sound Engine (DNSe) is a sound effect function for MP3 players developed by Samsung. It provides various sound settings to enhance the type of music you're listening to.

## To set the Digital Natural Sound engine (DNSe) (Continued)

#### <EQ>

You can adjust individual sound frequencies to your preference.

- 1 Tap [∧ ~] in the DNSe menu to select <**User**> and tap [>].
- 2. Tap [^ ] to select <EQ> and tap [.
  - The EQ setting screen appears.
- Tap [< >] to select the frequency you want to adjust and tap [~ ~] to adjust the selected frequency's level.
  - The frequencies that can be adjusted are <60Hz>,
     <150Hz>, <400Hz>, <1KHz>, <3KHz>, <8KHz>,
     <14KHz>.

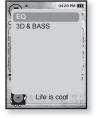

- You can select from -10 to +10 for <EQ>.
- 4. Tap [O].
  - The setting is completed.

#### <3D&BASS>

You can set the 3D surround sound and bass boost level.

- 1. Tap [~~] in the DNSe menu to select <User> and tap [>].
- 2. Tap  $[\land \lor]$  to select <3D & BASS> and tap [O].
  - The <3D & BASS> setting screen appears.
- Tap [⟨ ⟩] to select <3D> or <BASS> and tap [∧ ∨].
  - You can select a <3D> level from 0 to 4, and <BASS> from 0 to 4.
- 4. Tap [**③**].
  - The setting is completed.

Download from Www.Somanuals.com. All Manuals Search And Dewnload. - 49

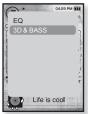

### To set the play mode

Select playback mode such as repeat settings.

- 1. Tap [ ] while listening to music.
  - The music menu appears.
- 2. Tap [^ ] to select <Play Mode> and tap [.
  - The <Play Mode> menu appears.
- Tap [∧ ∨] to select the desired mode and tap [●].
  - Select from <Normal>, <Repeat>, <Repeat One> and <Shuffle>.

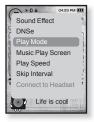

#### **Play Mode Options**

- Normal : To play all the tracks in order one time.
- Repeat : To repeat all files in the current folder.
- Repeat One : To repeat one file.
- Shuffle : To play files at random.

#### To select the music play screen

Choose a background image from those provided, or choose an image of your own to be displayed as you listen to music.

- 1. Tap [ ] while listening to music.
  - The music menu appears.
- Tap [^ ~] to select <Music Play Screen> and tap [●].
  - The <Music Play Screen> menu appears.
- Tap [ < >] to select a desired music play screen and tap [●].
  - Select from <Type 1>, <Type 2>, <Type 3>,<Type 4>,
     <Album Art> and <Album Info.>.

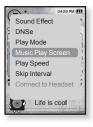

#### **Music Play Screen Options**

- Type 1 ~ Type 4 : You can select a desired music play screen.
- Album Art : The album cover image displays if an album cover image is included in the ID3 Tag information of the music file. Album Cover images less than 200 pixel (horizontal) x 200 pixel(vertical) in size are supported.
- Album Info. : Information on the artist name, album and genre displays if ID3 Tag information is stored on the music file.

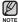

If you set <Sammy> in <Menu Design>, <Album Art> can not be displayed.

#### What is an ID3 Tag?

This is what is attached to an MP3 to carry information relevant to the file, such as the title, artist, album, year, genre and a comment field.

## To set the play speed

Speed up or slow down your favorite music by adjusting the play speed.

- 1. Tap [ ] while listening to music.
  - The music menu appears.
- 2. Tap [^ ] to select <Play Speed> and tap [.
  - The <Play Speed> menu appears.
- Tap [^ ~] to select a desired play speed and tap [●].
  - Select from <X 0.7>, <X0.8>, <X 0.9>,
     <X 1.0(Normal)>, <X 1.1>, <X 1.2> and <X 1.3>.

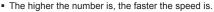

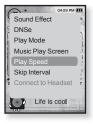

• The adjusted play speed may differ from the actual speed, depending on the file.

## To set the skip interval

You can fast forward through a file at various intervals. Skip a whole track or skip several seconds at a time.

- 1. Tap [ I] while listening to music.
  - The music menu appears.
- 2. Tap [^ ] to select <Skip Interval> and tap [.
  - The <Skip interval> menu appears.
- Tap [∧ ∨] to select a desired skip interval and tap [●].
  - Select from <1 Song>, <5sec>, <10sec>, <30sec> and <1min>.

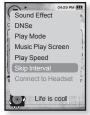

- If the file was developed with a variable bit rate, the actual length of the
- skip interval may not be exactly what you select.

52 - Download from Www.Somanuals.com. All Manuals Search And Download.

#### Download from Www.Somanuals.com. All Manuals Search And Dewnload. - 53

# USING THE MUSIC MENU (Continued)

\* Before you start - Use only the Bluetooth-certified stereo headset. Check if the stereo headset has been registered. <Connect to Headset> appears when there is a registered headset. For more information, refer to <Using a Bluetooth Stereo Headset>. See page 89.

#### To connect a Bluetooth stereo headset

You can connect directly to the registered Bluetooth stereo headset during music playback.

- 1. Tap [ ] while listening to music.
  - The music menu appears.
- 2. Tap [^ ] to select <Connect to Headset> and tap [0].
  - If <Bluetooth Mode> is set to <Off>, it will be changed to <On>.
  - When the connection is successfully done, you will see the [m] icon on the screen.
  - You can listen to music through the stereo headset.

## To disconnect the Bluetooth stereo headset

- 1. Tap [ ] while listening to music.
  - The music menu appears.
- 2. Tap [~~] to select <Disconnect Headset> and tap [O].
  - The headset is disconnected

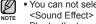

You can not select <Play Speed>, <DNSe> and <Sound Effect> while the player is connecting to the Bluetooth stereo headset in music mode

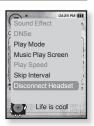

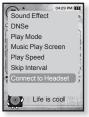

# watching a video

- Before you start Connect the earphones, then turn on the player, and check the battery. Transfer a video file to the player. See pages 36~37.
- NOTE
- Tap [ →] to move to the previous screen.
- Press and briefly hold [ ] to move to the main menu screen.
- 1. Press and briefly hold [ ↔] to move to the main menu screen.
- 2. Tap [< >] to select <Videos> and tap [.
  - The video list appears.
- 3. Tap [^ ] to select a video to play and tap [.
  - The selected video file starts to play horizontally.

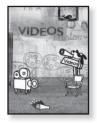

# TO PAUSE PLAYING DURING THE PLAYBACK

- 1. Tap [O] during a video playback.
  - The player pauses playing.
- 2. Tap [O] again.
  - The player resumes playing from the last played point.

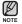

 When transferring a video file to the player using <Media Studio>, it is automatically converted into SVI format before transfer. The file size is automatically adjusted, too.

<sup>54</sup> - Wownload from Www.Somanuals.com. All Manuals Search And Download.

# TO MOVE TO A SPECIFIC FRAME

- 1. In horizontal view, press and briefly hold [< >].
  - This enables you to move backwards or forwards in the current video file.
- 2. Release the button when you have moved to the position you want.
  - The video starts playing from the position.

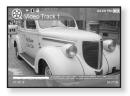

# TO PLAY THE PREVIOUS VIDEO FILE

1. Tap [<] within 3 seconds after the current file started playing.

Tap [<] twice 3 seconds after the current file started playing.

- This will return to the previous movie.

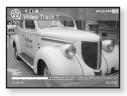

# TO PLAY THE NEXT VIDEO FILE

- 1. Tap [>].
  - This will move to the next movie.

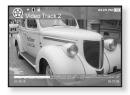

# **USING THE VIDEO MENU**

### To set a bookmark

Once you set a bookmark, you can easily find that position later.

- 1. Tap [ ] at the desired scene you want during video playback.
  - The Video menu appears.
- Tap [∧ ∨] to select <Add Bookmark> and tap [●].
  - The current play / stop point will be added to the bookmark.
  - You will see the [ ] symbol on the play status bar.
- - The Overwrite window appears if there is a bookmark previously set. If you select <Yes>, the previously set bookmark is deleted and a new bookmark is added.
  - One bookmark can be set for each video file, and a maximum number of 50 bookmarks can be set.

## To move to (play) / remove the bookmark

- 1. Tap [ ] during video playback.
  - The Video menu appesars.
- Tap [^ ] to select <Go to Bookmark> or
   Delete Bookmark> and tap [<sup>®</sup>].
  - When you selected <Go to Bookmark> then the player will move to the selected bookmark in the file and start playback.
  - <Delete Bookmark> will remove the selected bookmark from the video file.
- To exit the menu, tap [ ].

NOTE

<sup>56</sup> – Watchingad Video Www.Somanuals.com. All Manuals Search And Download.

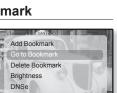

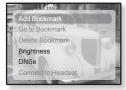

# **USING THE VIDEO MENU (Continued)**

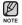

To exit the menu, tap  $[\Box]$ .

## To adjust the brightness

You can adjust the screen brightness.

- 1. Tap [ ] during a video playback.
  - The Video menu appears.
- Tap [∧ ∨] to select <Brightness> and tap [●].
  - The <Brightness> menu appears.
- 3. Tap [^ ] to select a desired brightness and tap [O]
  - Select from <0~10>.

|   | Add Bookmark       |
|---|--------------------|
|   | Go to Bookmark     |
| 1 | Delete Bookmark    |
|   | Brightness         |
|   | DNSe               |
|   | Connect to Headset |

## To set the Digital Natural Sound engine (DNSe)

Select the right sound for each video genre.

- 1. Tap[ ] during a video playback.
  - The Video menu appears.
- 2. Tap [^ ] to select <DNSe> and tap [O].
  - The <DNSe> menu appears.
- Tap [∧ ∨] to select a desired DNSe and tap [●]
  - Select from <Normal>, <Drama> and <Action>.

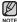

What is DNSe?

Digital Natural Sound Engine (DNSe) is a sound effect function for MP3 players developed by Samsung. It provides various sound settings to enhance the type of music you're listening to.

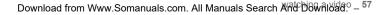

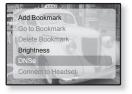

# **USING THE VIDEO MENU (Continued)**

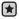

 Before you start - Use only the Bluetooth-certified stereo headset. Check if to make sure your Bluetooth stereo headset has been registered.
 <Connect to Headset> appears when there is a registered headset. For more information, refer to <Using a Bluetooth Stereo Headset>. See page 89.

## To connect a Bluetooth stereo headset

You can directly connect to a registered Bluetooth headset during video playback.

- 1. Tap [ ] during a video playback.
  - The Video menu appears.
- Tap [^ √] to select <Connect to Headset> and tap [●].
  - If <Bluetooth Mode> is set to <Off>, it will be changed to <On>.
  - When the connection is successfully done, you will see the [@] icon on the screen.

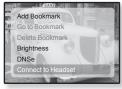

• You can enjoy listening to audio on video file via the stereo headset.

#### To disconnect the Bluetooth stereo headset

- 1. Tap [ ] during a video playback.
  - The Video menu appears.
- Tap [^ →] to select <Disconnect Headset> and tap [●].
  - The headset is disconnected.

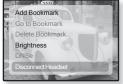

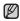

- You can not select <DNSe> while the player is connecting to the Bluetooth stereo headset in video mode.
- <sup>58</sup> Watching ad Viden Www.Somanuals.com. All Manuals Search And Download.

# viewing pictures

- NOTE
- Before you start Connect the earphones, then turn on the player, and check the battery.
- Tap [ →] to move to the previous screen.

Press and briefly hold [ ] to move to the main menu screen.

- Press and briefly hold [ -] to move to the main menu screen.
- 2. Tap [< >] to select <Pictures> and tap [.
  - The picture preview window appears.
- - The selected picture will be displayed.
  - Tap [ ] to move to the preview window.

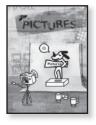

### To move to the previous/next picture

- 1. In horizontal view, tap [< >].
  - The previous/next picture will be displayed.

- Some picture can be displayed slowly.
- When transferring a picture file to the player using <Media Studio>, it is automatically converted into JPG format before transfer. The file size is automatically adjusted, too.
- You can also use the <File Browser> to search for a picture. See page 23.

# USING THE PICTURE MENU

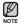

• To exit the menu, tap [ ].

### To listen to music while viewing your picture

You can listen to the song that you last played while viewing your picture.

- 1. Tap [B] while viewing a picture.
  - The Picture menu appears.
- 2. Tap  $[\land \lor]$  to select <**Music**> and tap [O].
  - The <Music> menu appears.
- Tap [∧ ∨] to select <Off> or <On> and tap [●].

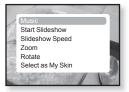

- <Off> : No background music is played while viewing a picture.
- <On> : You can listen to the music that you last played while viewing your picture.

#### To watch a slideshow

#### How To 1

- 1. Tap [O] while viewing a picture.
  - You will see I on the screen and then the player will start the slideshow.

#### How To 2

- 1. In the picture preview mode, tap [3].
  - The Start Slideshow window appears.
- Tap [<sup>®</sup>].
  - You will see in on the screen and then the player will start the slideshow.
- 60 vibwind bid from Www.Somanuals.com. All Manuals Search And Download.

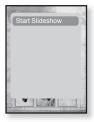

## **USING THE PICTURE MENU (Continued)**

#### To stop the slideshow

#### How To 1

- 1. In the slideshow mode, tap [O].
  - The slideshow stops.

#### How To 2

- 1. In the slideshow mode, tap [
  ].
  - The Picture menu appears.
- 2. Tap [^ ] to select <Stop Slideshow> and tap [.
  - The slideshow stops.

### To set the slideshow speed

- 1. Tap [ ] while viewing a picture.
  - The Picture menu appears.
- Tap [∧ ∨] to select <Slideshow Speed> and tap [<sup></sup>
   and tap [<sup></sup>
   and tap [<sup></sup>
   and tap [<sup></sup>
   and tap [<sup></sup>
   and tap [<sup></sup>
   and tap [<sup></sup>
   and tap [<sup></sup>
   and tap [<sup></sup>
   and tap [<sup></sup>
   and tap [<sup></sup>
   and tap [<sup></sup>
   and tap [<sup></sup>
   and tap [<sup></sup>
   and tap [<sup></sup>
   and tap [<sup></sup>
   and tap [<sup></sup>
   and tap [<sup></sup>
   and tap [<sup></sup>
   and tap [<sup></sup>
   and tap [<sup></sup>
   and tap [<sup></sup>
   and tap [<sup></sup>
   and tap [<sup></sup>
   and tap [<sup></sup>
   and tap [<sup></sup>
   and tap [<sup></sup>
   and tap [<sup></sup>
   and tap [<sup></sup>
   and tap [<sup></sup>
   and tap [<sup></sup>
   and tap [<sup></sup>
   and tap [<sup></sup>
   and tap [<sup></sup>
   and tap [<sup></sup>
   and tap [<sup></sup>
   and tap [<sup></sup>
   b) tap [<sup></sup>
   b) tap [<sup></sup>
   b) tap [<sup></sup>
   b) tap [<sup></sup>
   b) tap [<sup></sup>
   b) tap [<sup></sup>
   b) tap [<sup></sup>
   b) tap [<sup></sup>
   b) tap [<sup></sup>
   b) tap [<sup></sup>
   b) tap [<sup></sup>
   b) tap [<sup></sup>
   b) tap [<sup></sup>
   b) tap [<sup></sup>
   b) tap [<sup></sup>
   b) tap [<sup></sup>
   b) tap [<sup></sup>
   b) tap [<sup></sup>
   b) tap [<sup></sup>
   b) tap [<sup></sup>
   b) tap [<sup></sup>
   b) tap [<sup></sup>
   b) tap [<sup></sup>
   b) tap [<sup></sup>
   b) tap [<sup></sup>
   b) tap [<sup></sup>
   b) tap [<sup></sup>
   b) tap [<sup></sup>
   b) tap [<sup></sup>
   b) tap [<sup></sup>
   b) tap [<sup></sup>
   b) tap [<sup></sup>
   b) tap [<sup></sup>
   b) tap [<sup></sup>
   b) tap [<sup></sup>
   b) tap [<sup></sup>
   b) tap [<sup></sup>
   b) tap [<sup></sup>
   b) tap [<sup></sup>
   b) tap [<sup></sup>
   b) tap [<sup></sup>
   b) tap [<sup></sup>
   b) tap [<sup></sup>
   b) tap [<sup></sup>
   b) tap [<sup></sup></li
  - The <Slideshow speed> menu appears.
- Tap [∧ ∨] to select a desired speed and tap [●].
  - Select from <Fast>, <Normal> and <Slow>.

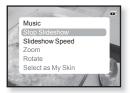

| /      | Music<br>Stop Slideshow |
|--------|-------------------------|
| 22     | Slideshow Speed         |
| 1.2.19 | Zoom                    |
|        | Rotate                  |
| Len .  | Select as My Skin       |
|        | 2 Section / Vie         |

# **USING THE PICTURE MENU (Continued)**

#### To enlarge a picture

You can zoom in a picture.

- 1. Tap [ ] while viewing a picture.
  - The Picture menu appears.
- 2. Tap  $[\land \lor]$  to select <**Zoom>** and tap [O].
  - The <Zoom> menu appears.
- Tap [∧ ∨] to select a desired scale factor and tap [●].
  - Select from <100%>, <200%> and <400%>.

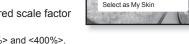

Music

Rotate

Start Slideshow Slideshow Speed

4. Tap  $[\land \lor \land \rangle]$  to move to the portion of the picture to magnify.

#### To cancel the zooming

#### How To 1

- 1. Tap [O] in an enlarged picture view.
  - This returns to the original size

#### How To 2

- 1. Tap [ ] in an enlarged picture view.
  - The Picture menu appears.
- 2. Tap [^ ] to select <Zoom> and tap [.
  - The <Zoom> menu appears.
- 3. Tap [∧ ∨] to select <100%> and tap [●].
  - This returns to the original size
  - A big picture file may take awhile to zoom.
- 62 Jownload from Www.Somanuals.com. All Manuals Search And Download.

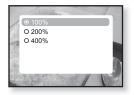

# **USING THE PICTURE MENU (Continued)**

#### To rotate a picture

You can rotate a picture for your convenience.

- 1. Tap [B] while viewing a picture.
  - The Picture menu appears.
- 2. Tap  $[\land \lor]$  to select <**Rotate**> and tap [O].
  - The <Rotate> menu appears.
- Tap [∧ ∨] to select a desired angle and tap [●].
  - Select from <Left 90°>, <Right 90°> and <180°>.

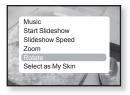

## To select a picture as a background image

You can set a desired picture as a background image for the display window.

- Select a picture file to set as a background image and tap [□].
  - The Picture menu appears.
- Tap [∧ ∨] to select <Select as My Skin> and tap [<sup>®</sup>].
  - The save confirmation window appears.
- 3. Tap  $[\langle \rangle]$  to select  $\langle$ Yes $\rangle$  and tap  $[\bigcirc]$ .
  - The selected picture file will be set to the background image.

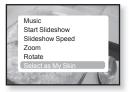

# listening to FM radio

Before you start - Connect the earphones, then turn on the player, and check the battery.

0

■ Tap [ ] to move to the previous screen.

Press and briefly hold [ ] to move to the main menu screen.

- Press and briefly hold [\*>] to move to the main menu screen.
- 2. Tap [< >] to select <FM Radio> and tap [.
  - FM radio reception will start.

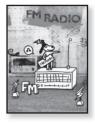

# TO USE THE MUTE FUNCTION

Tap [) while listening to FM Radio.

Sound is muted.

Tap [O] once again to resume listening.

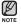

- Always connect your earphones to the player when searching or setting frequencies. The earphones serve as antennas to receive FM Radio reception.
- In poor reception areas, the player may not find an available FM frequency.
- The Bluetooth function cannot be used while you are listening to FM Radio.

64 - Intering to Thom Www.Somanuals.com. All Manuals Search And Download.

# TO SEARCH FOR FM STATIONS

- 1. Press and briefly hold [< >] and then release in Manual mode.
  - <Auto Searching....> appears on the display. The search will stop at the frequency nearest from the point the button is released.

#### OR,

- 1. Tap [ < >] to progress through the frequencies one by one in Manual mode.
  - Moves to frequencies whenever the button is pressed.

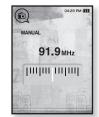

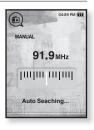

# USING THE FM RADIO MENU

### To switch to Preset Mode

Select this mode if you want to search through your saved FM presets one preset at a time.

- 1. Tap [ ] in Manual mode.
  - The FM Radio menu appears.
- Tap [^ ~] to select <Go to Preset Mode> and tap [●].
  - You will see <PRESET> on the screen.

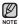

 If no preset frequencies are set, you will see <Preset list does not exist> and the player will not switch to <Preset Mode>.

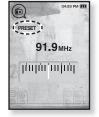

 $\bullet$  If you select <Default Set> from <Settings>  $\rightarrow$  <System>, all preset frequencies will be deleted.

## To switch to Manual Mode

Select this mode if you want to manually search through the FM band one frequency at a time.

- 1. Tap [ ] in Preset mode.
  - The FM Radio menu appears.
- Tap [∧ ~] to select <Go to Manual Mode> and tap [●].
  - You will see <MANUAL> on the screen.

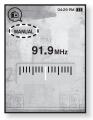

66 – Interning to Thom www.Somanuals.com. All Manuals Search And Download.

#### To store stations in the Preset memory

You can store up to 30 stations in your MP3 player's memory and return to them with the press of just one number. Have the MP3 player choose only the stations you want using the manual process, or find and store the local stations automatically.

#### Manual - choose only the stations you want to store

- Tap [ < >] to select the desired frequency in Manual mode.
  - The FM Radio menu appears.
- 2. Tap [ 🗐 .
- 3. Tap [^ ] to select <Add to Preset> and tap [.
  - The selected frequency will be added to the preset list with the [.] symbol on the selected frequency bar.
- **4.** To set a preset for other frequencies, follow steps 1-3 above.

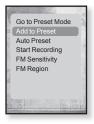

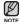

 If the same frequency is already set, the <This preset already exists> message appears and the setting is disabled.

#### To store stations in the Preset memory (continued)

#### Automatic - automatically store all the stations the player receives

- 1. Tap [ I ] in FM Radio mode.
  - The FM Radio menu appears.
- 2. Tap [^ ] to select <Auto Preset> and tap [.
  - The confirmation window appears.
- 3. Tap [ $\langle \rangle$ ] to select  $\langle$ Yes $\rangle$  and tap [ $\odot$ ].
  - Up to 30 frequencies are automatically set.

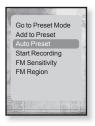

### **To cancel Auto Preset**

If you want to cancel the auto preset, tap [O] in the process.

 The auto preset setting is canceled, and only frequencies set up to that point are stored.

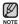

 You may want to re-set the stored stations if you're going to listen to yourMP3 player in a different city. To delete the preset stations and store new ones, simply repeat the process.

#### To listen to preset stations

While in Preset mode, tap [ $\langle \rangle$ ] to scroll through preset stations.

You can listen to the stored radio frequency.

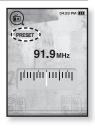

#### To delete a preset

Follow the steps below to delete frequencies while listening to FM Radio.

- While in Preset mode, tap [< >] to search for a preset frequency to delete and tap [□].
  - The <FM Radio> menu appears.
- Tap [^ ~] to select <Delete from Preset> and tap [●].
  - The selected frequency will be deleted.
- 3. To delete other preset frequencies, follow steps 1-2 above.

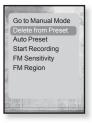

### To record FM Radio broadcasting

You can record FM radio broadcasting at any time while listening to the radio.

- Tap [ < >] to select a frequency to record in FM Radio mode and tap [ □].
  - The <FM Radio> menu appears.
- Tap [~~] to select <Start Recording> and tap [<sup>®</sup>].
  - The file name is displayed and the player starts recording.

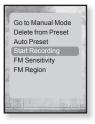

## To stop FM recording

- 1. Tap [O] during the recording.
  - A message appears asking you if you want to listen to the file you just recorded.
- 2. Tap [ < >] to select <Yes> or <No> and tap [.
  - Selecting <Yes> will play the just recorded file.
  - Selecting <No> will not play the recorded file.
  - The recorded file is stored in <File Browser>  $\rightarrow$  <Recorded Files>.

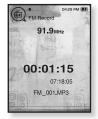

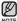

- You can store a maximum of 999 files for FM radio recording.
- You can make a recording for up to approximately 23 hours (based on 96Kbps, 1GB)
  - The recording file name will be automatically specified, for example, as "FM\_000.mp3". "FM" indicates the file is a FM recording and "000" is the recording file number.
- <sup>70</sup> <sup>listening to From Www.Somanuals.com. All Manuals Search And Download.</sup>

#### To set the FM sensitivity

To receive more or fewer FM radio frequencies, adjust the FM sensitivity.

- 1. Tap [
  ] in the FM Radio Mode.
  - The <FM Radio> menu appears.
- Tap [∧ ∨] to select <FM Sensitivity> and tap [●].
  - The <FM Sensitivity> menu appears.
- 3. Tap  $[\land \lor]$  to select the search level and tap  $[\textcircled{\baselinetwidth}]$ .
  - Select from <High>, <Middle> and <Low>.
  - When you select <High>, more frequencies will be received.

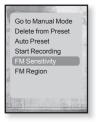

### To set the FM region

You can change an FM region setting in preparation for overseas travel.

- 1. Tap [ ] in FM Radio mode.
  - The FM Radio menu appears.
- 2. Tap [^ ] to select <FM Region> and tap [.
  - The <FM Region> menu appears.
- Tap [∽ ~] to select your regional area for FM radio and tap [●].
  - Select from <Korea/US>, <Japan> and <Other Countries>.

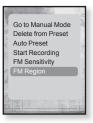

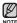

 Your previously stored radio frequencies will be deleted when you change the <FM Region> on your player.

- Frequency range by region
  - Korea/US: Search for FM frequencies in 100 kHz increments between  $87.5\ \text{MHz}{\sim}108.0\ \text{MHz}.$
  - Japan: Search for FM frequencies in 100 kHz increments between 76.0 MHz~108.0 MHz.
  - Other Countries: Search for FM frequencies in 50 kHz increments between 87.50 MHz~108.00 MHz.

# using the datacast

Using <Media Studio>, you can transfer blog information and files registered on RSS to the player for your entertainment.

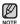

#### What is RSS?

RSS stands for Rich Site Summary or Really Simple Syndication. It is a xml-based data transmission system used to deliver information on frequently updated web sites such as news and blogs to users in a more convenient and easier way.

What are Datacasts?

You can automatically receive updated information without having to visit your frequently visited news, blog and UCC sites every time.

• Before you start - < Media Studio> must be installed on your PC. See page 35.

## **REGISTERING A CHANNEL**

You can create a new channel by registering RSS-supported web sites or web pages.

- Click the <Subscribe> on the bottom of the <Datacasts> of <Media Studio>.
- Enter an address in the <URL> and Click
   Next>.
  - When you copy a web address and click <Subscribe>, the copied address is displayed automatically in the <URL>.
  - The setting confirmation window appears if the Web address supports RSS.
- 3. Click <OK>.
  - The channel you want is registered.
  - The Sicon appears in Datacasts for the registered channel.

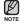

Refer to the <Datacasts> of <Media Studio> for detailed instructions.

Download from Www.Somanuals.com. All Manuals Search And bowhload.t - 73

| Channel Subscription                                                |   |
|---------------------------------------------------------------------|---|
| * Enter the address of RSS or Blog to add. (to add -> to subscribe) |   |
| • URL                                                               |   |
| If URL is not valid, try to find a feed URL automatically.          | 2 |
| 2                                                                   |   |
| 4Previous Net Scancel                                               |   |

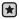

## **CREATING A NEW CHANNEL GROUP**

You can create a new group to manage your own channels.

- Click <New Group> on the bottom of <Datacasts> of <Media Studio>.
- 2. Type in a group name and description and click <**OK**>.

| Group Creation                       | 8 |
|--------------------------------------|---|
| * Do you want to create a new group? |   |
| • group name                         |   |
|                                      |   |
| Z Scarcel                            |   |

## TRANSFERRING A DATACAST FROM <MEDIA STUDIO>

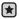

- Before you start Connect the player to your PC.
   (Media Studio> must be installed on your PC. See page 35.
- 1. <Media Studio> will automatically start when the player is connected to your PC.
  - If the program does not start automatically, double click the <Media Studio> icon on the desktop.
- 2. Click <Datacasts> on the top of <Media Studio>.
  - Datacasts group channel list appears.
- 3. Click a desired group channel.
- 4. Click a desired channel.
- 5. Select the post you want to transfer.
- 6. Click the 🛶 icon.
  - ${\scriptstyle \bullet}$  The Post of the selected channel will be transferred to the player in <File Browser>  $\rightarrow$  <Datacasts>.

- Click 
   on the top of <Media Studio> to move to the previous screen.
- In <Datacasts> of <Media Studio>, if the post has the attachment, you can download the attachment to the player. However, the attachment may not be downloaded, depending on the policy of the applicable website.
- 74 Download from Www.Somanuals.com. All Manuals Search And Download.

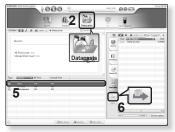

## VIEWING DATACASTS

You can view channel posts added to <Datacasts>.

- Before you start Transfer the post of a desired channel to the player using <Media Studio>. See page 74.

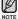

■ Tap [ ] to move to the previous screen.

Press and briefly hold [ ] to move to the main menu screen.

- 1. Press and briefly hold [ ↔] to move to the main menu screen.
- 2. Tap [< >] to select <Datacasts> and tap [.
  - The Datacasts list appears.
- 3. Tap  $[\land \lor]$  to select a desired group channel and tap [O].
  - The title is the same as that of the channel added to <Datacasts> in <Media Studio>.
- 4. Tap  $[\land \lor]$  to select a desired channel and tap [O].
  - The file list appears.
- icon : main text for the transferred post
- icon : picture file
- icon : music file
- icon : movie file
- 5. Tap  $[\land \lor]$  to select a desired post and tap [O].
  - The selected post will be played.

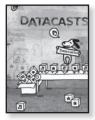

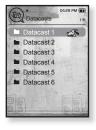

# enjoying the prime pack

Prime Pack enables you to enjoy various functions such as reading text and a voice recording.

## READING TEXT

Whether it's a novel, the manuscript of a new story, or your research paper, your mp3 player allows you to read it... all while listening to music!

 Before you start - Turn on the player and check the battery capacity. Transfer text files to the player using <Media Studio>. See page 36.

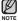

1

■ Tap [ ] to move to the previous screen.

Press and briefly hold [ ] to move to the main menu screen.

- 1. Press and briefly hold [→] to move to the main menu screen.
- 2. Tap [< >] to select <Prime Pack> and tap [.
  - The <Prime Pack> list appears.
- 3. Tap [^ ] to select <Text> and tap [.
  - The text file list appears.
- 4. Tap  $[\land \lor]$  to select a desired text file and tap  $[\bigcirc]$ .
  - You will see the text on the screen.

## To move to previous/next page

Тар **[< >]**.

- Press and briefly hold [ < >] to move continuously to the previous / next page.
- Your mp3 player supports the TXT file format in Text mode.
- You can also use the <File Browser> to search for a text file.

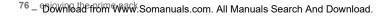

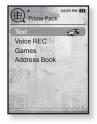

## USING THE TEXT MENU

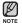

To exit the menu, tap  $[\Box]$ .

## To listen to music while viewing your text

You can listen to the music that you last played while viewing your text.

- 1. Tap [ ] while viewing a text.
  - The Text menu appears.
- 2. Tap  $[\land \lor]$  to select <**Music**> and tap [O].
  - The <Music> menu appears.
- Tap [∧ ∨] to select a desired mode and tap [●].
  - <Off> : No background music is played while viewing your text.
  - <On> : You can listen to the music that you last played while viewing your text.

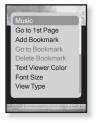

#### To move to the first page

Use this if you want to view the text from the first page.

- 1. Tap [ ] while viewing a text.
  - The Text menu appears.
- Tap [∧ ∨] to select <Go to 1st Page> and tap [●].
  - You will see the confirmation window to move to the first page.
- 3. Tap  $[\langle \rangle]$  to select  $\langle$ Yes $\rangle$  and tap [O].
  - Moves to the first page.

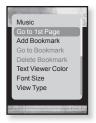

Download from Www.Somanuals.com. All Manuals Search And Download. 77

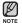

To exit the menu, tap [  $\Box$  ].

#### To set a bookmark

Set a bookmark to return to that point in the text at any time.

- 1. Tap [ ] while viewing a text.
  - The Text menu appears.
- Tap [^ ] to select <Add Bookmark> and tap [<sup>®</sup>].
  - The current text screen is set to a bookmark with the [𝒴] symbol displayed on the top left corner.

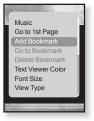

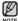

- The Overwrite window appears if there is a bookmark previously set. If you select <Yes>, the previously set bookmark is deleted and a new bookmark is added.
- The bookmark can be set one for each text file, and you can set a maximum of 100 bookmarks.

#### To move to / remove the bookmark

- 1. Tap [ ] while viewing a text.
  - The Text menu appears.
- Tap [~~] to select <Go to Bookmark> or <Delete bookmark> and tap [<sup>®</sup>].
  - When you selected <Go to Bookmark> then it will move to the selected bookmark and <Delete bookmark> will remove the selected bookmark from the text file.

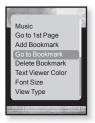

#### To set the text viewer color

Choose what color you'd like the text to appear.

- 1. Tap [ ] while viewing a text.
  - The Text menu appears.
- Tap [^ ] to select <Text Viewer Color> and tap [@].
  - The <Text Viewer Color> setting window appears.
- 3. Tap [⟨ ⟩] to select a desired text viewer color and tap [●].
  - Select from <Type 1> to <Type 6>.

#### To change the font size

You can change the font size of the text.

- 1. Tap [ ] while viewing a text.
  - The Text menu appears.
- 2. Tap [^ ] to select <Font Size> and tap [.
  - The <Font Size> menu appears.
- Tap [< >] to select a desired font size and tap [●].
  - Select from <Small>, <Medium> and <Large>.

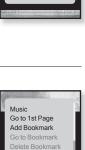

Music Go to 1st Page

Add Bookmark

Font Size

View Type

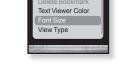

#### To set the text view type

You can view text horizontally or vertically.

- 1. Tap [ ] while viewing a text.
  - The Text menu appears.
- 2. Tap  $[\land \lor]$  to select <View Type> and tap [O].
  - The <View Type> menu appears.
- Tap [∽ ∨] to select a desired view type and tap [●].
  - Select from <Normal> and <Horizontal>.
  - Select <Normal> to view the text vertically and select <Horizontal> to rotate the text horizontally.

| f |                   |
|---|-------------------|
| 3 | Music             |
|   | Go to 1st Page    |
|   | Add Bookmark      |
|   | Go to Bookmark    |
|   | Delete Bookmark   |
|   | Text Viewer Color |
|   | Font Size         |
|   | View Type         |
| 1 |                   |
| 0 |                   |
| 1 |                   |

#### To set a text language

You can select a language for text to view.

- 1. Tap [ ] while viewing a text.
  - The Text menu appears.
- 2. Tap [^ ] to select <Language> and tap [.
  - The <Language> list appears.
  - <English>, <Korean>, <French>, <German>,
     <ltalian>, <Japanese>, <Chinese(S)>, <Chinese(T)>,
     <Spanish>, <Russian>, <Hungarian>, <Dutch>,
     <Polish>, <Portuguese>, <Swedish>, <Thai>,
     <Finnish>, <Danish>, <Norwegian>, <Farsi>,
     <Afrikaans>, <Basque>, <Catalan>, <Czech>,
     <Estonian>, <Greek>, <Hrvatski>, <Icelandic>,
     <Rumanian>, <Slovak>, <Slovene>, <Turkish>, <Vietnamese>.

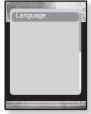

- 3. Tap  $[\land \lor]$  to select a desired language and tap [o].
  - You can view text in the selected language.

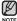

The supported languages can be changed or added.

## **VOICE RECORDING**

You can make a voice recording.

#### To make a voice recording

- 1. Press and briefly hold [ ←] to move to the main menu screen.
- 2. Tap [ < >] to select <Prime Pack> and tap [ ].
  - The <Prime Pack> list appears.
- 3. Tap [^ ] to select <Voice REC> and tap [.
- 4. Tap [**③**].
  - The player starts recording.

Case on the contract of the contract of the co

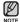

- You can make a recording for up to approximately 23 hours (based on 96Kbps, 1GB)
- You can store a maximum of 999 files for voice recording.

## **VOICE RECORDING (Continued)**

#### To stop voice recording

- 1. Tap [O] during the recording.
  - A message appears asking you if you want to listen to the file you just recorded.
- 2. Tap [< >] to select <Yes> or <No> and tap [<sup>(</sup>)].
  - Selecting <Yes> will play the just recorded file.
  - Selecting <No> will not play the recorded file.
  - The recorded file is stored in <File Browser> → <Recorded Files>.

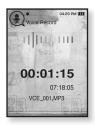

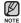

 Do not put the microphone too close to or far away from your mouth as it may cause a poor recording.

- Voice recording does not perform properly when the battery is low.
- The recording file name will be automatically specified, for example, as "VCE\_000.mp3". "VCE" indicates the file is a voice recording and "000" is the recording file number.

## PLAYING VIDEO GAMES

Your mp3 player comes with exciting games already loaded!

Before you start - Connect the earphones, then turn on the player, and check the battery.

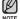

■ Tap [ ] to move to the previous screen.

Press and briefly hold [ ] to move to the main menu screen.

- 1. Press and briefly hold [ ↔] to move to the main menu screen.
- 2. Tap [< >] to select <Prime Pack> and tap [.
  - The <Prime Pack> list appears.
- 3. Tap  $[\land \lor]$  to select <Games> and tap [O].
  - The <Games> list appears.
- 4. Tap  $[\land \lor]$  to select a desired game and tap [O].

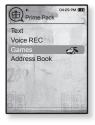

### BOMB BOMB

This is a brain game where you change the order of three blocks to match the color of the hammer-imaged block with that of stacked ones, which removes blocks. Remove blocks as many as possible.

Tap  $[\langle \rangle]$  to move the blocks to the left or right.

Tap [ ^ ] to change the position of the blocks horizontally or vertically.

Tap [  $\sim$  ] to drop the blocks.

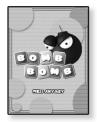

<sup>84</sup> – Download from WWW.Somanuals.com. All Manuals Search And Download.

## PLAYING VIDEO GAMES (Continued)

### **Bubble Smile**

You have to gain as many scores as possible by changing the order of three bubbles to fit them horizontally or diagonally.

Tap [  $\sim \sim \langle \rangle$  ] to move the combination of three bubbles.

Tap [ ] to change the order of bubbles clockwise.

Tap [ ] to change the order of bubbles counter clockwise.

You will gain scores only if at least three bubbles are fitted together.

## Chicken Runaway

This is a game where you move the hen and the chickens chasing it to the left or right. i.e you should avoid balls from the sky to keep the hen safe as long as possible.

Tap  $[\langle \rangle]$  to move the hen to the left or right

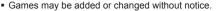

• For more information about Game navigation, see the Help section.

Download from Www.Somanuals.com. All Manuals Search And Download.ck\_ 85

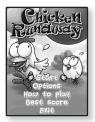

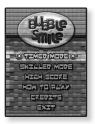

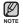

#### <sup>86</sup> – Wind the from WWW.Somanuals.com. All Manuals Search And Download.

## VIEWING THE ADDRESS BOOK

You can download the address book using Bluetooth function to check the phone number and directly call the other person on the player.

Before you start - First, use the Bluetooth-based file transfer function to download \* the address book from an external device. For more information, refer to <To transfer a file on the external device to the player>. See page 102. You must pair your mobile phone with the player before you make a call in the address book window For more information, refer to <Using A Bluetooth Mobile Phone>. See page 92.

- 1. Press and briefly hold [ ] to move to the main menu screen.
- Tap [ < > ] to select < Prime Pack > and tap [ ].
  - The <Prime Pack> list appears.
- 3. Tap  $[\land \lor]$  to select <Address Book> and tap [O].
  - The Address Book window appears.
- 4. Tap  $[\land \lor]$  to select a name to check in the Address Book window and tap [O].
  - The selected address information will appear.

### To make a call in the address book

- 1. Tap [^ ] to select a name to make a call in the Address Book window and tap [O].
  - The selected address information will appear.
- 2. Tap  $[\land \lor]$  to select a desired phone number and tap [o].
  - You are now placing a call to the other person.

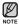

- The address book will be displayed in sequence following the special characters. numbers, alphabets.
- The address book files transferred to the player are saved in <File Browser>  $\rightarrow$ <Received Files>.
- Only the vCard file format is supported for the address book.

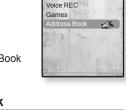

Prime Pack

Text

04:29 PM (III)

# using Bluetooth

Using Bluetooth wireless, you can connect your player wirelessly to other Bluetooth devices and exchange data with them, talk hands-free or enjoy music using a Bluetooth stereo headset.

- Tap [ ] to move to the previous screen.
- Press and briefly hold [ ] to move to the main menu screen.

## WHAT IS BLUETOOTH?

Bluetooth is an industry specification that describes how Bluetooth-compliant stereo headsets, mobile phones, and external devices can easily interconnect with each other using a short wireless connection.

- The Bluetooth device can cause a noise or malfunction, depending on the use conditions.
  - Physical signal interference, for instance, if you hold the player in the hand and wear a stereo headset in your ears, or if you hold the player in the one hand and take a mobile phone in the other hand.
  - When a part of the body is in contact with the receiving/transmitting system of the player or the stereo headset.
  - Electrical variation from electrical jamming by the wall, corner or office partitioning.
  - Electrical interference from the same frequency-band devices including medical equipment, microwave oven and wireless LAN.
- When pairing the Bluetooth device with the player, make it within as short distance as possible.
- The farther the distance between player and stereo headset is, the worse the quality is. If the distance exceeds the limit, the communications are disconnected.
- We do not recommend you use text and picture view modes while listening to the music with the stereo headset as it can cause deterioration of both player performance and Bluetooth communications.

Download from Www.Somanuals.com. All Manuals Search And Download. - 87

## WHAT IS BLUETOOTH? (Continued)

- Depending on the model of the stereo headset, files less than 32 kHz can not be played.
- In poor reception-sensitivity areas such as inside an elevator or underground, the Bluetooth connection may not work properly.
- The maximum distance that enables wireless connection between the player and the Bluetooth device is 32.8 feet. The connection will be automatically cut off if the distance is out of this range. Even within this range, the sound quality may be deteriorated by obstacles such as walls or doors.

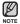

- When not in use, set the <Bluetooth Mode> to <Off>. If you stay in <On> for <Bluetooth Mode>, the battery usable time is reduced.
- The Bluetooth features of the player are optimized with Samsung products. If used with third party products, the Bluetooth features may not work properly.

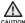

 Do not use the Bluetooth function for illegal purposes (pirated copy, illegal wireless tapping and communications, etc. for commercial purposes). Samsung is not responsible for any of these illegal uses and the consequent results.

## USING A BLUETOOTH STEREO HEADSET

You can use a Bluetooth stereo headset to let you enjoy music with high quality stereo sound, all without wires!

 Before you start - If the player is connected to a Bluetooth mobile phone or external device, set the connection to off first.

Ensure that the Bluetooth device to connect is ready for pairing. (refer to the device's user manual)

## To register the Bluetooth Stereo Headset

(you only need to register it once)

- 1. Press and briefly hold [ I to move to the main menu screen.
- 2. Tap [< >] to select <Bluetooth> and tap [<sup>(</sup>)].
  - The <Bluetooth Mode> is set to <On>.
  - The 
     icon will light.
- 3. Set the stereo headset ready for pairing.
  - To set the headset ready for the pairing mode, refer to the headset's user manual.
- 4. Tap  $[\land \lor]$  to select **<Stereo Headset>** and tap [O].
  - You will see <Search New Device> on the screen, if there is any device that has been previously paired with the player. Select <Search New Device> so that you can search for a new device to pair.
  - The headset to be registered will be listed.
- 5. Tap  $[\land \lor]$  to select a headset name to add and tap [O].
  - The Password input window appears if the password for the headset is other than 0000. Refer to the Headset's manual for the password.
  - The registration of the headset is completed.

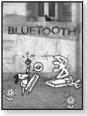

## USING A BLUETOOTH STEREO HEADSET (Continued)

#### To register the Bluetooth Stereo Headset (Continued)

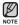

 You can use the Bluetooth function only when playing music and video files. It is not supported while you are listening to FM Radio.

Description of the Bluetooth icon
 B: Bluetooth mode on
 B: Connected to a stereo headset

3: Connected to a mobile phone

- If you want to turn off the Bluetooth function, set the Bluetooth Mode to <Bluetooth>  $\rightarrow$  <Bluetooth Mode>  $\rightarrow$  <Off>.
- Bluetooth-compliant Headsets

| Company     | Model       | Company | Model  |
|-------------|-------------|---------|--------|
| i.TECH      | Blueband    | SAMSUNG | SBH100 |
| Plantronics | PULSAR 590A | Jabra   | BT620s |
| MOTOROLA    | HT820       |         |        |

- Use only a Bluetooth-certified stereo headset. Mono hands-free headsets are not supported.
- When not in use, set the <Bluetooth Mode> to <Off>. If you stay in <On> for <Bluetooth Mode>, the battery usable time is reduced.

## USING A BLUETOOTH STEREO HEADSET (Continued)

#### To connect the registered Bluetooth stereo headset

- 1. Tap [∧ √] in the Bluetooth screen to select <Stereo Headset> and tap [④].
- Tap [^ →] to select a stereo headset to connect and tap [●].
  - When the connection is successfully done, you will see the (1) icon on the display.
  - You can connect up to 2 headsets.
- 3. Play the music.
  - You can listen to the music using a stereo headset.

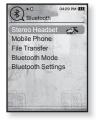

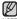

- If you can't find the desired headset to connect, register it first.
- NOTE If you turn off the player or the headset, and then turn it on, the bluetooth communication may be disconnected. If you want to listen to the music again using the stereo headset, repeat the instructions above.
  - When two headsets are connected, the first-connected headset alone can be enabled for functional operation such as play/stop and volume control. For more information, refer to the headset's user manual.

## USING A BLUETOOTH MOBILE PHONE

You can make and receive phone calls on your player once you connect a Bluetooth mobile phone. The player will function as a hands-free device.

 Before you start - If the player is connected to a Bluetooth stereo headset or external device. set the connection to off first.

external device, set the connection to off first. Ensure that the Bluetooth mobile phone you are going to connect is ready for pairing. (refer to the mobile phone's user manual)

Set to <Discoverable> from <Bluetooth Settings>  $\rightarrow$  <Discover Option>. See page 104.

### To register the Bluetooth mobile phone

(you only need to register it once)

- 1. Press and briefly hold [ ) to move to the main menu screen.
- 2. Tap [< >] to select <Bluetooth> and tap [.
  - The <Bluetooth Mode> is set to <On>.
  - The 
     icon will light.
- 3. Search for YP-T10 in your mobile phone's menu.
  - If you renamed the YP-T10 player, search the new name.
- 4. Enter the password when the password input window appears on the mobile phone.
- When you see <Connect?> on the player, tap [< >] to select <Yes> and tap [@].
  - The PIN code (password) input window appears.

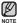

- The password digits may differ, depending on the mobile phone. (refer to the mobile phone's user manual)
- <sup>92</sup> <sup>UD</sup> <sup>91</sup> <sup>92</sup> <sup>92</sup> <sup>92</sup> <sup>92</sup> <sup>92</sup> <sup>93</sup> <sup>93</sup> <sup>9</sup>

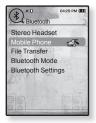

#### To register the Bluetooth mobile phone (Continued)

- Use [ ∧ ∨ < > ] and [ ●] to enter the password for the mobile phone to add to the player.
  - Make sure to enter the same password as in step 4 above.
- 7. Use  $[\land \lor \land \lor]$  to move to  $\langle OK \rangle$  and tap [O].
  - The mobile phone registration is complete.

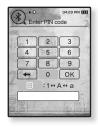

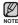

- With some mobile phones, the search device and mobile conversation (placing/receiving calls) functions may not work properly.
- If you press a button on the mobile phone or make or end a call when there is a Bluetooth connection between the player and the mobile phone, you may hear a noise from the player.

• We recommended using English for the device name of the mobile phone.

Bluetooth-compliant Mobile Phones

| Company  | Model                                                                                                    |
|----------|----------------------------------------------------------------------------------------------------|
| SAMSUNG  | SPH-C3250, SPH-W2700, SPH-V7400, SPH-V6900, SCH-W270,<br>SPH-B5600, SPH-B3200, SGH-X828, SGH-I718, SGH-E908, SGH-U608 |
| LG       | LG-KH1000, LG-KV2400, LG-KG90, LG-KG77                                                                                |
| SKY      | IM-U130                                                                                                    |
| NOKIA    | N72                                                                                                    |
| PHILIPS  | S900                                                                                                    |
| MOTOROLA | Z3                                                                                                    |

#### To connect to the registered Bluetooth mobile phone

- Tap [∧ ∨] in the Bluetooth screen to select
   <Mobile Phone> and tap [●].
  - The mobile phone menu appears.
- Tap [∧ ∨] to select <Connect to Mobile Phone> and tap [●].
- Tap [^ →] to select a mobile phone to connect to and tap [<sup>®</sup>].
  - When the connection is successfully done, you will see the 3 icon.

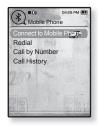

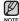

- If you can't find a phone to connect to, register the phone with the player first. see page 92.
- The mobile phone connection can be set off if you turn off and restart the player. If the connection is set off, refer to the steps above to connect again.

#### To dial the last used number

- Tap [∧ ∨] in the Bluetooth screen to select
   < Mobile Phone> and tap [@].
  - The mobile phone menu appears.
- Tap [∧ ∨] to select <Redial> and tap [●].
  - You are now placing a call to the last used phone number.
  - The recent call history may appear depending on the model. Select the latest phone number in the call history to call.

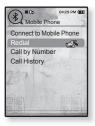

94 - Download from Www.Somanuals.com. All Manuals Search And Download.

## To make a call using the player

- Tap [∧ ∨] in the Bluetooth screen to select
   <Mobile Phone> and tap [●].
  - The mobile phone menu appears.
- Tap [^ ] to select <Call by Number> and tap [●].
  - The phone number input window appears.
- Use [ ∧ ∨ < > ] and [●] to enter the phone number for the other person to call.

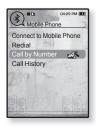

- 4. Use  $[\land \lor \land \rangle$  to move to  $< \frown >$  and tap  $[\bigcirc]$ .
  - You are now placing a call to the other person.

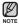

 If the connected mobile phone has set shortcut numbers, you can directly make a call on the player by pressing and holding the last number of the shortcut.

#### To end the phone call

Tap [  $\langle \rangle$ ] to select  $\langle \frown \rangle$  and tap [ $\odot$ ].

The call is hung up.

#### To make a call using the phone number list

- Tap [^ ] in the Bluetooth screen to select
   Mobile Phone> and tap [<sup>®</sup>].
  - The mobile phone menu appears.
- 2. Tap [^ ] to select <Call History> and tap [.
  - The phone number list appears.
- 3. Tap [∧ ∨] to select a desired number and tap [●].
  - You are now placing a call to the other person.

| Mobile Ph                                  | 04:29 PM (III)<br>One |
|--------------------------------------------|-----------------------|
| Connect to Mol<br>Redial<br>Call by Number |                       |
| Call History                               | 4                     |
| 200 -                                      |                       |
|                                            |                       |
|                                            |                       |
|                                            |                       |

#### To delete a phone number in the phone number list

- Tap [~~] in <Call History> to select a phone number to delete and tap [□].
- 2. Tap [^~] to select <Delete> and tap [.].
  - If you want to delete all numbers in the phone number list, select<Delete All>.
  - The confirmation window appears.
- 3. Tap [< >] to select <Yes> and tap [④].
  - The selected number will be deleted.

96 – Download from Www.Somanuals.com. All Manuals Search And Download.

#### To answer the phone

- 1. You will see <Connect?> when you have an incoming call.
- 2. Tap  $[\langle \rangle]$  to select  $\langle Yes \rangle$  and tap  $[\odot]$ .
  - You can now make conversations.

## To switch to the mobile phone while talking on the player (YP-T10)

While talking on the player, tap [ $\langle \rangle$ ] to select  $\langle \square \rangle$  and tap [ $\odot$ ].

You can now make conversations on the mobile phone.

#### To switch to the player (YP-T10) while talking on the mobile phone

While talking on the mobile phone, tap [ $\langle \rangle$ ] to select  $\langle \Psi \rangle$  and tap [ $\odot$ ].

You can now make conversations on the hands-free device.

## To adjust the volume

While talking on the hands-free, tap [ $\sim \sim$ ] to adjust the volume.

• You can select the volume from 0 to 30.

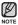

 You can not take the call using the hands-free device (YP-T10) as long as it is recording.

## TRANSFERRING FILES TO/FROM A BLUETOOTH DEVICE

You can transfer music, picture and video files to Bluetooth-compliant external

devices such as an MP3 player, mobile phone, etc. to the player or vice versa.

 Before you start - If the player is connected to a Bluetooth stereo headset or mobile phone, set the connection to off first. Ensure that the Bluetooth device you are going to connect is ready for pairing. (refer to the device's user manual) Check if the Bluetooth device to supports the file transfer function. (refer to the device's user manual)

### To register an external device on the player

(you only need to register it once)

- 1. Press and briefly hold [→] to move to the main menu screen.
- 2. Tap  $[\langle \rangle]$  to select **<Bluetooth>** and tap [O].
  - The <Bluetooth Mode> is set to <On>.
  - The 
     icon will light.
- 3. Set the external device so it is ready for pairing.
  - For information on setting the external device so it is ready for pairing, refer to the device's user manual.
- 4. Tap [^ ] to select <File Transfer> and tap [.
  - The device to be registered will be listed.
  - You will see <Search New Device> on the screen, if there is any device that has been previously paired with the player. Select <Search New Device> so that you can search for a new device to pair.

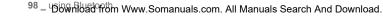

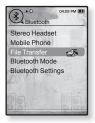

#### To register an external device on the player (Continued)

- Tap [~~] to select a device to register and tap [<sup>(</sup>)].
  - The PIN Code (password) input window appears if the password for the external device is other than 0000.
     Refer to the external device's manual for the password.
- **6.** Enter the password when the password input window appears on the external device.

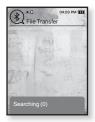

- You must enter the same password as in step 5 above.
- When the pairing is completed, you will see the File Transfer screen.
- See step 3 of page 100 to transfer files on the player to an external device.

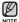

- The password digits may differ, depending on the external device. (refer to the device's user manual)
- Some functions may not work properly if you use a Bluetooth device other than YP-T10 for file transfer.

## To transfer a file on the player to the external device

- Before you start If you can't find the external device to connect to, register it with the player first. See page 98. Ensure that the Bluetooth device you are connecting is ready for pairing. (refer to the device's user manual)
- In the Bluetooth screen, tap [∧ ∨] to select
   File Transfer> and tap [●].
- Tap [~ →] to select an external device to connect and tap [<sup>(</sup>)].
  - When the connection is completed, you will see the File Transfer screen.
- Tap [∧ ∨] to select a desired folder and tap [●].
- 4. Tap  $[\land \lor]$  to select a desired file and tap [O].
  - The selected files on the player will be transferred to the external device.

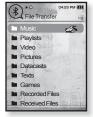

Ex) <File Transfer> screen of the player

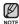

- When the file transfer is done, tap [ ← ] to exit the file transfer mode. See page 101.
  - DRM files (chargeable) can not be played on the player.
  - The connection can be set off if you turn off and restart the player or external device. If the connection is set off, refer to the steps above to connect again.

#### To cancel transferring the file

Tap [③] during the transfer.

• The file transfer is stopped.

### To exit the File Transfer mode

- 1. Press and briefly hold [ 1] in the file list screen.
  - Each time you tap [←], the player will return to the previous screen and you will see the file transfer close window.
- 2. Tap  $[\langle \rangle]$  to select  $\langle Yes \rangle$  and tap  $[\odot]$ .
  - The file transfer mode is closed.

#### To transfer a file on the external device to the player

If you want to transfer an external file to the player, you must first make it ready for pairing.

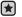

 Before you start - If the player is connected to a Bluetooth stereo headset or mobile phone, set the connection to off first.
 Ensure that the Bluetooth device you are going to connect is ready for pairing. (refer to the device's user manual)
 Check if the Bluetooth device to support the file transfer function. (refer to the device's user manual)
 Set <Discoverable> from <Bluetooth Settings> → <Discover Option>. See page 104.

- 1. Press and briefly hold [ ] to move to the main menu screen.
- Tap [< >] to select <Bluetooth> and tap [<sup>®</sup>].
  - The <Bluetooth Mode> is set to <On>.
  - The 
     icon will light.
  - You can transfer a file on the external device to the player.
  - For pairing the external device with and transferring it to the player, refer to the device's user manual.
  - Files transferred to the player are saved in <File Browser>  $\rightarrow$  <Received Files> folder.

## USING THE BLUETOOTH MENU

#### To disconnect the Bluetooth device

- 1. Tap [ ] in the Bluetooth screen.
- 2. Tap  $[\land \lor]$  to select <Disconnect> and tap [O].
  - The Disconnect confirmation window appears.
- 3. Tap  $[\langle \rangle]$  to select  $\langle Yes \rangle$  and tap [O].
  - The currently connected device will be disconnected.

#### To check the Bluetooth device connected

- 1. Tap [ ] in the Bluetooth screen.
- Tap [^ ] to select <Connected Device> and tap [●].
  - You can see information of the connected device.

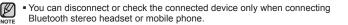

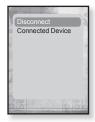

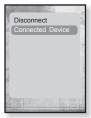

## **BLUETOOTH SETTINGS**

 $\mathbf{\star}$ 

• Before you start - Set <Bluetooth Mode> to <On>.

- 1. Press and briefly hold [→] to move to the main menu screen.
- 2. Tap [< >] to select <Bluetooth> and tap [.
- 3. Tap  $[\land \lor]$  to select **<Bluetooth Settings>** and tap [O].
  - The Bluetooth Settings menu appears.
- Use [∧ ∨] and [●] to set functions.

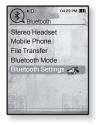

#### **Bluetooth Setting Options**

**Discover Option :** You can set the Bluetooth device to detect this player. <Discoverable> sets it to detect and <Non-Discoverable> turns off detection.

Search Timeout : You can select the search time period for a new device. After setting a time, a new device will be searched for the time limit you set. Select one from <10sec>, <20sec>, <30sec>, <45sec> and <60sec>.

**Delete Device :** You can delete a registered device in the player. See page 105. Select <Delete All> to delete all of the registered devices.

My Device Info : You can check the name and address of your player.

## **BLUETOOTH SETTINGS (Continued)**

#### To delete a Bluetooth device

- 1. Tap  $[\land \lor]$  to select <Delete Device> and tap [O].
  - You will see the list of the registered devices.
- 2. Tap  $[\land \lor]$  to select a device to delete and tap [o].
  - If you want to delete all of the registered devices, select <Delete All>.
- 3. Tap  $[\langle \rangle]$  to select  $\langle$ Yes $\rangle$  and tap [O].
  - The selected device will be removed.

## To rename a Bluetooth device

- 1. Tap [^ ] to select <My Device Info> and tap [.
- 2. Tap [🖃].
  - The My Device Info menu appears.
- Tap [^ ~] to select <Edit Device Name> and tap [●].
  - The Edit Device Name window appears.
- 4. Use [^ < < >] and [③] to rename the device.
  - [□]: The input mode switches from number to uppercase English and to lowercase English.

  - [OK] : Confirm your change.

Download from Www.Somanuals.com. All Manuals Search And Download. - 105

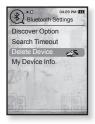

| 1. | 2   | 3   |
|----|-----|-----|
| 4  | 5   | 6   |
| 7  | 8   | 9   |
| +  | 0   | OK  |
|    | :1↔ | A⇔a |

# upgrading firmware

Future upgrades may be available for this player to enhance performance and compatibility.

- 1. Connect to http://www.samsung.com, select [SUPPORT] → [DOWNLOAD CENTER] and then select your player.
- 2. When the player page appears, select [Firmware] below the model name to download the latest firmware.
- 3. Uncompress the downloaded file onto your Desktop.

• The uncompressed files will be displayed.

- **4.** Connect the player to your PC with the USB cable.
- Right click on the Start button on the bottom left of your PC's screen, then choose Explore to Open Windows Explorer on your PC.
  - [T10] is displayed in Windows Explorer.

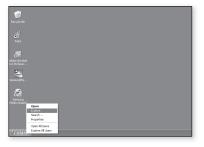

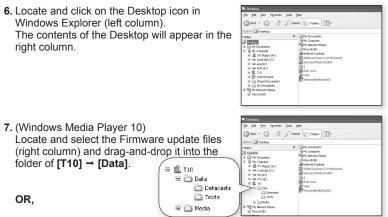

(Windows Media Player 11)

Locate and select the Firmware update files (right column) and drag-and-drop it into the **[T10]** → **[Internal Storage]**.

- 8. After disconnecting the USB cable, the player will be turned off automatically.
- 9. Slide and hold the **HOLDP** switch in the opposite direction of the arrow.
  - The firmware will be upgraded.
  - When upgrading is complete, the player will be turned off automatically.

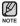

- Check the battery charge status of the player. If the battery is not sufficiently charged, the firmware will not be upgraded.
- You need to have at least 40 MB of free space on the player for the upgrade.

# troubleshooting

If you have a problem with your new mp3 player, check for a solution in this list. If the problem persists, contact Samsung Customer Service at 1-800-SAMSUNG (1-800-726-7864).

| PROBLEM                         | SOLUTION                                                                                                    |
|---------------------------------|----------------------------------------------------------------------------------------------------|
| Power will not turn on.         | <ul> <li>Power will not turn on if the battery is completely drained. Recharge the battery and turn the power on again.</li> <li>Press the Reset hole.</li> </ul>                                                                                                    |
| Buttons do not work.            | <ul> <li>Check if the Sector Switch is in the direction of the arrow position.</li> <li>Check if you pressed the right button, then press again.</li> <li>Press the Reset hole.</li> </ul>                                                                                 |
| The screen will not<br>turn on. | <ul> <li>The screen may not be visible under direct sunlight.</li> <li>If <display off=""> is selected from <settings>         → <display>, the screen display can be turned off.         Tap any button and see if it turns on.</display></settings></display></li> </ul> |

| PROBLEM                               | SOLUTION                                                                                                    |  |
|---------------------------------------|----------------------------------------------------------------------------------------------------|--|
| Power is turning off.                 | Check the battery status.                                                                                                    |  |
|                                       | <ul> <li>The power is automatically turned off when the<br/>battery is completely drained. Recharge the battery.</li> </ul>                                                                                      |  |
|                                       | <ul> <li>If <auto off="" power=""> is selected from</auto></li> <li><settings> → <system>, the Power will be turned off when the player is in Pause mode.<br/>Turn on the Player.</system></settings></li> </ul> |  |
| Battery life differs from the manual. | <ul> <li>The battery life can vary depending on the<br/>sound mode and display setting.</li> </ul>                                                                                                    |  |
|                                       | <ul> <li>Battery life may be shortened when the player<br/>is left for extended periods in low or high<br/>temperatures.</li> </ul>                                                                              |  |
| Media Studio Program<br>Malfunction   | <ul> <li>Check if your PC meets the basic system requirements.</li> </ul>                                                                                                    |  |
| Connection to your PC is disabled.    | Check if the USB cable is correctly connected<br>and try again.                                                                                                    |  |
|                                       | <ul> <li>Press <start> on the toolbar of your PC to run<br/>Windows Update. Select Key Updates and<br/>Service Packs, then update all. Reboot your<br/>PC and reconnect.</start></li> </ul>                      |  |
| The file transfer rate is too slow.   | <ul> <li>If you are running multiple programs including<br/><media studio=""> on your PC, the file transfer<br/>rate will be slow. Exit unnecessary programs<br/>and try transferring again.</media></li> </ul>  |  |

| PROBLEM                                   | SOLUTION                                                                                                    |  |
|-------------------------------------------|----------------------------------------------------------------------------------------------------|--|
| Player isn't playing.                     | Check if the available file has been saved in the memory.                                                                                                    |  |
|                                           | <ul> <li>Check if the music file is damaged.</li> </ul>                                                                                                    |  |
|                                           | Check if there is enough battery power.                                                                                                    |  |
| File upload doesn't work.                 | Check if the USB cable is securely connected. Reconnect if necessary.                                                                                                    |  |
|                                           | Check if the memory is full.                                                                                                    |  |
|                                           | Press the Reset hole.                                                                                                    |  |
| Files or data are<br>missing.             | <ul> <li>Check if the USB cable has been disconnected<br/>during file or data transmission. If this is<br/>the case, it may cause serious damage not<br/>only to files/data but also to the product. You<br/>have to be extra cautious as Samsung is not<br/>responsible for data loss.</li> </ul> |  |
| Abnormal play time display during play.   | Check if the file is in Variable Bit Rate (VBR) format.                                                                                                    |  |
| The product is hot.                       | Heat may be generated during recharging. This has no effect on the product life or functions.                                                                                                    |  |
| A message appears while watching a movie. | Try to download the movie clip through Media Studio again.                                                                                                    |  |

| PROBLEM                                  | SOLUTION                                                                                                    |  |
|------------------------------------------|----------------------------------------------------------------------------------------------------|--|
| Bluetooth connections could not be made. | <ul> <li>Check if the stereo headset is Bluetooth-certified.<br/>The mono hands-free headset is not supported.</li> <li>The Bluetooth connection can be set off if you turn the player or stereo headset off and on.<br/>In this case, try to connect again.</li> <li>If you want to talk on your mobile phone, check if you have set off the Bluetooth connections between player and stereo headset.</li> <li>If you want to talk on your mobile phone, check if you have set the player to <discoverable> in the <bluetooth settings=""> → <discover option="">.<br/>If set to <non-discoverable>, you can't find</non-discoverable></discover></bluetooth></discoverable></li> </ul> |  |
|                                          | the player on your mobile phone.                                                                                                    |  |

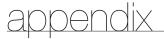

## MENU TREE

Here's a quick look at how the menus and functions are organized on your new mp3 player.

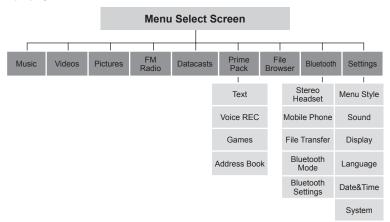

## **PRODUCT SPECIFICATIONS**

| Model Name                         | YP-T10                                                                                                    |  |
|------------------------------------|----------------------------------------------------------------------------------------------------|--|
| Rating                             | DC 5.0V / 500mA                                                                                                    |  |
| Built-in Battery Power             | 550 mAh / DC 3.7V                                                                                                    |  |
| File Compatibility                 | AUDIO : MPEG1/2/2.5 Layer3<br>(8kbps ~ 320kbps, 22kHz ~ 48kHz)<br>WMA(8kbps ~ 320kbps, 8kHz~48kHz),<br>AAC-LC(16kbps ~ 256kbps, 8kHz ~<br>48kHz), AAC-Plus(16kbps ~ 256kbps,<br>16kHz~ 44.1kHz),<br>Enhanced-AAC-Plus(16kbps ~ 56kbps,<br>32kHz ~ 44.1kHz)<br>VIDEO : SVI (Video : MPEG4,<br>Audio : MP3(44.1kHz, 128Kbps),<br>WMV(Video : WMV9 Simple Profile,<br>Audio : WMA Spec (Max 860kbps),<br>Resolution : 320X240,<br>Frame Rate : 30fps)<br>IMAGE : JPEG(ISO/IEC 10918-1/Annex<br>F-Sequential DCT-based mode of<br>operation) |  |
| Earphone Output                    | 20mW/Ch. (based on 16Ω)                                                                                                    |  |
| Output Frequency Range             | 20Hz~20KHz                                                                                                    |  |
| Signal to Noise Ratio              | 90dB with 20KHz LPF(based on 1kHz 0dB)                                                                                                    |  |
| Play Time                          | Maximum of 30 hours for music playback<br>(based on : MP3 128kbps, Volume 15, Normal<br>sound mode), Maximum of 4 hours for video<br>playback                                                                                                    |  |
| Temperature Range for<br>Operation | -5~35°C (23~95°F)                                                                                                    |  |

Download from Www.Somanuals.com. All Manuals Search And Download. - 113

| Case               | Plastic , Aluminium   |  |
|--------------------|-----------------------|--|
| Weight             | 1.52 oz               |  |
| Dimensions (WxHxD) | 1.63" X 3.78" X 0.31" |  |

| FM    | FM Frequency                | 87.5~108.0MHz | FM T.H.D                   | 1%     |
|-------|-----------------------------|---------------|----------------------------|--------|
| RADIO | FM Signal to<br>Noise Ratio | 50 dB         | FM Useable<br>Sensitiivity | 30 dBµ |

### **Wireless System**

| Emission Type          | F1D                       |  |
|------------------------|---------------------------|--|
| RF Power               | 1.8mW                     |  |
| Transmit Frequency     | 2402MHz ~ 2480MHz         |  |
| Receive Frequency      | 2402MHz ~ 2480MHz         |  |
| No. of channels        | 79 ch                     |  |
| Temperature            | -10 °C~ +50°C(14 ~ 122°F) |  |
| Modulation System      | GFSK                      |  |
| Communication Mode     | Semi-duplex Operation     |  |
| Humidity               | 95%                       |  |
| Spec Version Supported | ted 2.0                   |  |
| Module                 | BTEM48B2SA                |  |

The contents of this Manual are subject to change without prior notice for further improvement.

114 - Download from Www.Somanuals.com. All Manuals Search And Download.

## LICENSE

The product unit accompanying this user manual is licensed under certain intellectual property rights of certain third parties. In particular, this product is licensed under the following US patents : 5,991,715, 5,740,317, 4,972,484, 5,214,678, 5,323,396, 5,539,829, 5,606,618, 5,530,655, 5,777,992, 6,289,308, 5,610,985, 5,481,643, 5,544,247, 5,960,037, 6,023,490, 5,878,080, and under US Published Patent Application

No. 2001-44713-A1.

This license is limited to private non-commercial use by end-user consumers for licensed contents. No rights are granted for commercial use. The license does not cover any product unit other than this product unit and the license does not extend to any unli-censed product unit or process conforming to ISO/IEC 11172-3 or ISO/IEC 13818-3 used or sold in combination with this product unit. The license only covers the use of this product unit to encode and/or decode audio files conforming to the ISO/IEC 11172-3 or ISO/IEC 13818-3. No rights are granted under this license for product features or func-tions that do not conform to the ISO/IEC 1172-3 or ISO/IEC 13818-3.

## WARRANTY

# Samsung warrants this product as free of defects in material, design and workmanship for a period of twelve (12) months from the original date of purchase.

If during the period of warranty this product proves defective under normal use and service, you should return the product to the retailer from whom it was originally purchased.

The liability of Samsung and its appointed maintenance company is limited to the cost of repair and/or replacement of the unit under warranty.

Return of the product for defective reasons should be to the original purchaser; however, Samsung Authorized Dealers and Authorized Service Centers will comply with the warranty on the terms issued to purchasers in the country concerned. For further information relating to the Authorized Service Centers contact; 1-800-SAMSUNG (1-800-726-7864).

www.samsung.com

#### WARANTY CONDITIONS:

 The warranty is only valid when the warranty card is properly completed, and upon presentation of the proof of purchase consisting of original invoice or sales slip confirmation, indicating the date of purchase, dealer's name, model, serial No. and product number.

Samsung reserves the right to refuse warranty service if this information has been removed or changed after the original purchase of the product from the dealer.

- 2. Samsung's obligations are to the repair of the defective part, and at its discretion, replacement of the product (service exchange unit).
- 3. Warranty repairs must be carried out by an Authorized Samsung Dealer/ Service Center. No reimbursement will be made for repairs carried out by non Samsung Centers, and warranty coverage will not be valid for any repairs or damage caused by such repairs.
- 4. Repair or replacement under the terms of this warranty does not give right to extension to or a new starting of the period of warranty. Repair or direct replacement under the terms of this warranty may be fulfilled with functionally equivalent service exchange units.
- The warranty is not applicable in cases other than defects in material, design and workmanship.
  - The warranty does not cover the following:
    - Periodic checks, maintenance, repair and replacement of parts due to normal wear and tear.
    - Abuse or misuse, including but not solely limited to the failure to use this product for its normal purposed or in accordance with Samsung's instructions usage and maintenance.
    - Use of the product in conjunction with accessories not approved by Samsung for use with this product.

- Failure of the product arising from incorrect installation or use not consistent with technical or safety standardsin current force, or failure to comply with productmanual instructions.
- Accidents, Acts of God or any cause beyond the control of Samsung caused by lightning, water, fire, public disturbances and improper ventilation.
- Unauthorized modifications carried out for the product to comply with local or national technical standards in countries for which the Samsung product was not originally designed.
- Repairs performed by non-authorized service centers such as opening of the product by a non-authorized person.
- The model, serial No. and product number on the product has been altered, deleted, removed or made illegible.
- This warranty does not affect the consumer's statutory rights nor the consumers rights against the dealer from their purchase/sales agreement.

THERE ARE NO EXPRESS WARRANTIES OTHER THAN THOSE LISTED AND DESCRIBED ABOVE, AND NO WARRANTIES WHETHER EXPRESS OR IMPLIED, INCLUDING, BUT NOT LIMITED TO, ANY IMPLIED WARRANTIES OF MERCHANTABILITY OR FITNESS FOR A PARTICULAR PURPOSE, SHALL APPLY AFTER THE EXPRESS WARRANTY PERIODS STATED ABOVE, AND NO OTHER EXPRESS WARRANTY OR GUARANTY GIVEN BY ANY PERSON, FIRM OR CORPORATION WITH RESPECT TO THIS PRODUCT SHALL BE BINDING ON SAMSUNG, SAMSUNG SHALL NOT BE LIABLE FOR LOSS OF REVENUE OR PROFITS, FAILURE TO REALIZE SAVINGS OR OTHER BENEFITS, OR ANY OTHER SPECIAL, INCIDENTAL OR CONSEQUENTIAL DAMAGES CAUSED BY THE USE, MISUSE OR INABILITY TO USE THIS PRODUCT, REGARDLESS OF THE LEGAL THEORY ON WHICH THE CLAIM IS BASED, AND EVEN IF SAMSUNG HAS BEEN ADVISED OF THE POSSIBILITY OF SUCH DAMAGES.

NOR SHALL RECOVERY OF ANY KIND AGAINST SAMSUNG BE GREATER IN AMOUNT THAN THE PURCHASE PRICE OF THE PRODUCT SOLD BY SAMSUNG AND CAUSING THE ALLEGED DAMAGE.

WITHOUT LIMITING THE FOREGOING,

PURCHASER ASSUMES ALL RISK AND LIABILITY FOR LOSS, DAMAGE OR INJURY TO PURCHASER AND PURCHASER'S PROPERTY AND TO OTHERS AND THEIR PROPERTY ARISING OUT OF THE USE, MISUSE OR INABILITY TO USE THIS PRODUCT SOLD BY SAMSUNG NOT CAUSED DIRECTLY BY THE NEGLIGENCE OF SAMSUNG.

THIS LIMITED WARRANTY SHALL NOT EXTEND TO ANYONE OTHER THAN THE ORIGINAL PURCHASER OF THIS PRODUCT, IS NONTRANSFERABLE AND STATES YOUR EXCLUSIVE REMEDY.

Some states do not allow limitations on how long an implied warranty lasts, or the exclusion or limitation of incidental or consequential damages, so the above limitations or exclusions may not apply to you.

This warranty gives you specific legal rights, and you may also have other rights which vary from state to state.

This product is for personal use only, and is only for use in compliance with the limitations of copyright and other laws.

To obtain warranty service, please contact SAMSUNG at: Samsung Electronics America, Inc. 400 Valley Road, Suite 201 Mount Arlington, NJ 07856

1-800-SAMSUNG (1-800-726-7864)

www.samsung.com 081299

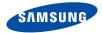

## QUESTIONS OR COMMENTS?

| COUNTRY   | CALL                          | OR VISIT US ONLINE AT | WRITE                                                                                      |
|-----------|-------------------------------|-----------------------|--------------------------------------------------------------------------------------------|
| IN THE US | 800-SAMSUNG<br>(800-726-7864) | www.samsung.com       | Samsung Electronics America, Inc.<br>105 Challenger Road<br>Ridgefield Park, NJ 07660-0511 |

**REV.2.0** 

Download from Www.Somanuals.com. All Manuals Search And Download.

Free Manuals Download Website <u>http://myh66.com</u> <u>http://usermanuals.us</u> <u>http://www.somanuals.com</u> <u>http://www.4manuals.cc</u> <u>http://www.4manuals.cc</u> <u>http://www.4manuals.cc</u> <u>http://www.4manuals.com</u> <u>http://www.404manual.com</u> <u>http://www.luxmanual.com</u> <u>http://aubethermostatmanual.com</u> Golf course search by state

http://golfingnear.com Email search by domain

http://emailbydomain.com Auto manuals search

http://auto.somanuals.com TV manuals search

http://tv.somanuals.com